# SMARTIUM Digital Podium

# User Manual

MODEL : SMARTIUM-220G PRO

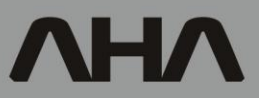

# **Contents**

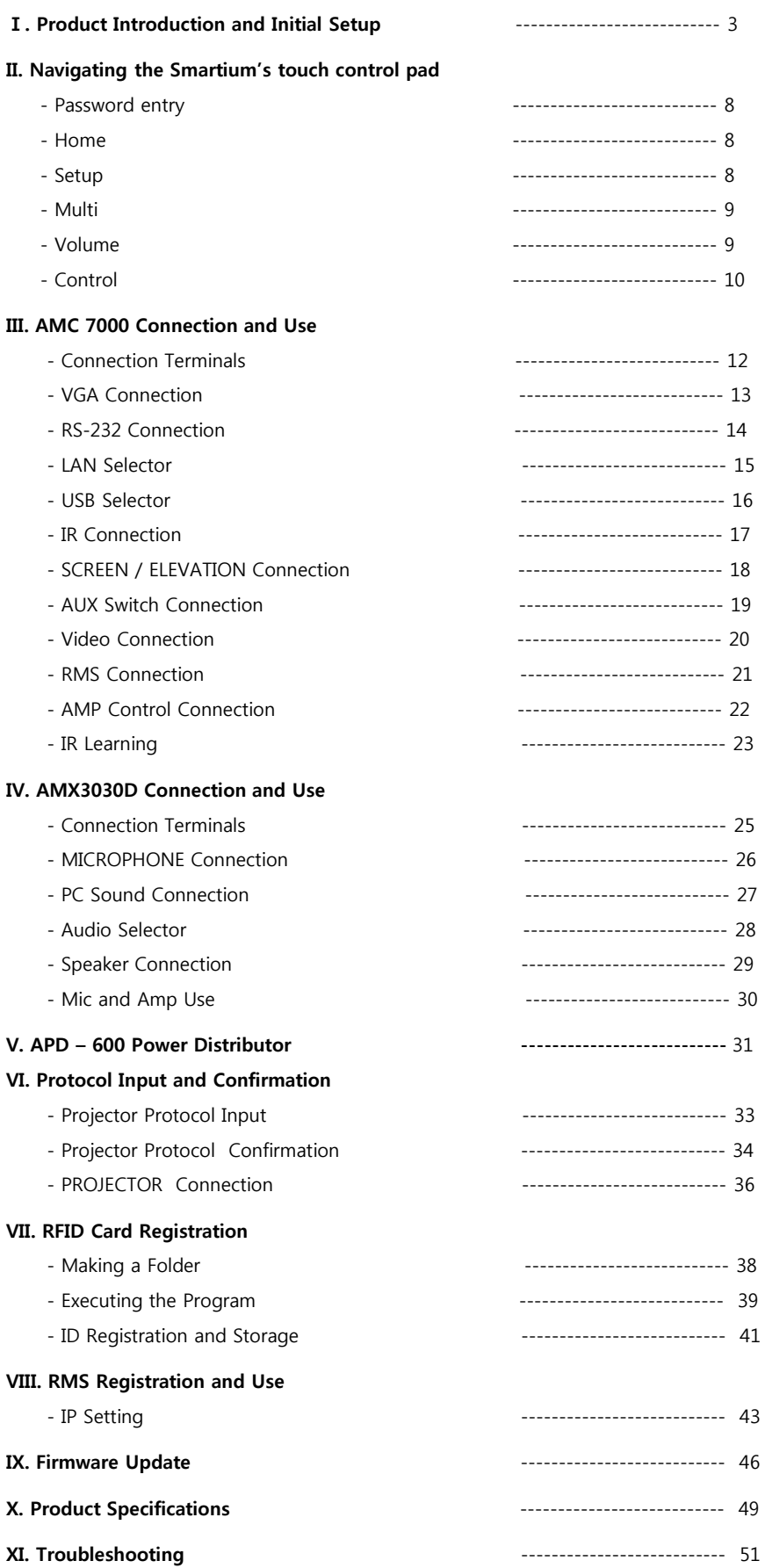

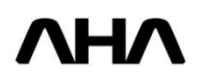

# Ⅰ. Product Introduction and Initial Setup

# **\*** The Smartium

The Smartium is a height adjustable digital podium that can fit any speaker, seated or standing. With three sections, it can fit the layout of any room. With its large size and abundant storage space, this is the perfect tool for a teacher who needs a place to teach and work. Wit ha full integrated audio/video control system and tablet monitor, the Smartium allows the speaker to utilize digital contents in their lessons. It's possible to make, present, edit, save and redistribute your lecture contents with the Smartium. The only limits are your imagination.

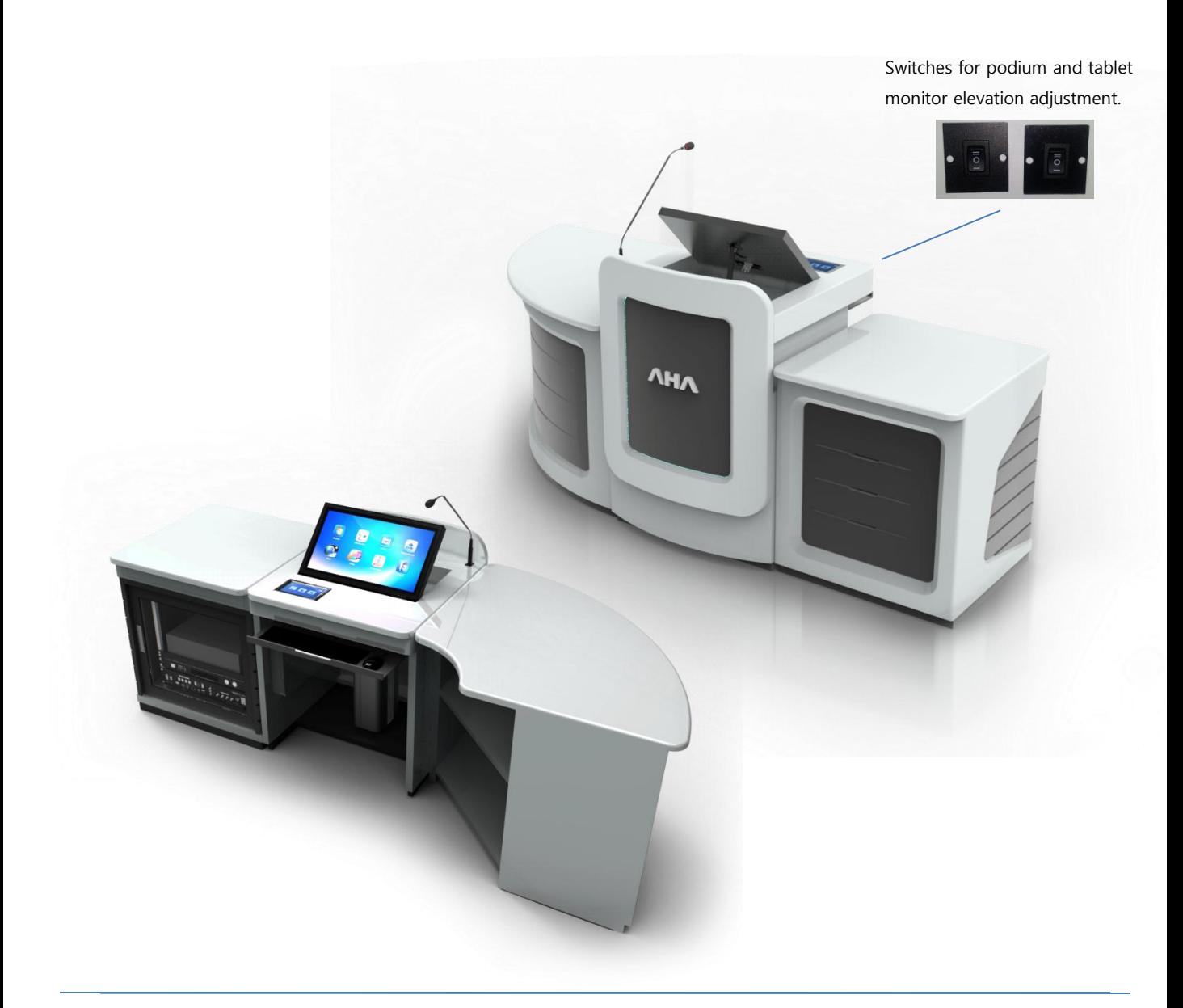

# **<del>X</del>** Connecting the operating computer

- 1. Select the computer you would like to use for operating the podium and place that computer inside of the podium by opening the main access door. Remember that it will need to be stored on its side. This will not affect its operation. Also prepare the computer's mouse and keyboard. Place the keyboard on the pull out tray, and the mouse on the mouse pad.
- 2. Run the Smartium's power cable, originating from the power adapter to an available power source.

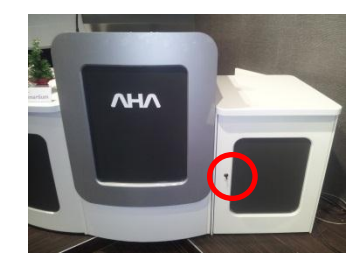

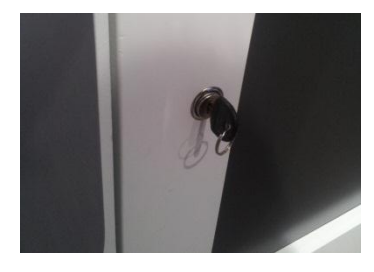

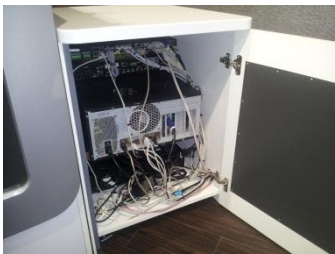

3. - Moving to the back of the Smartium, you should find a group of cables originating from the Multimedia controller and Amplifier (USB for data, USB for touch, audio, VGA, LAN). You will also find a cable to power the computer coming from the Power Adapter.

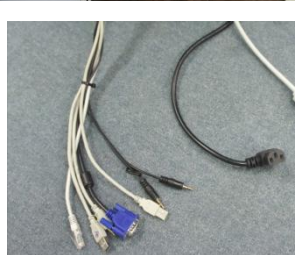

4. – You can start by connecting your mouse and keyboard to the computer. Next, in the group of cables originating from the Multimedia Controller, find the blue VGA cable. Connect it to the video out port on your computer. This cable will connect your computer to the Smartium's tablet monitor.

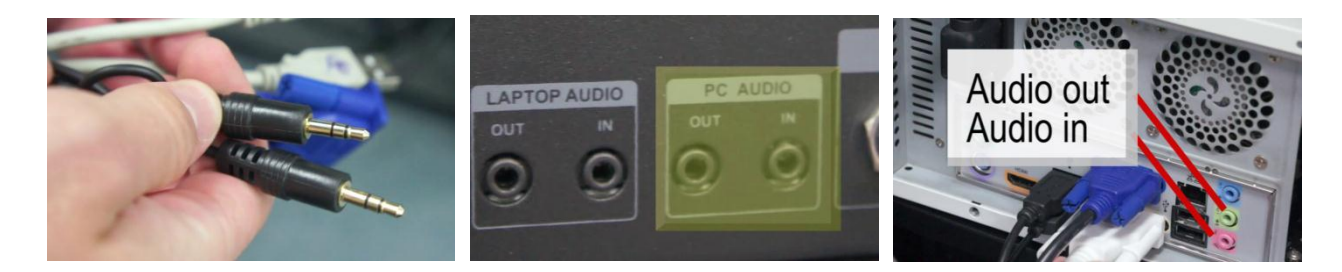

5. You may now connect both the "audio in" and "audio out" cables. The audio cables will connect from the computer to the "digital amplifier, AMX-3030D." The 1/8 inch "PC audio in and out" jacks can be found on the back of the amplifier. Connect these two cables to your computer's audio jacks. The computer's audio output will be coloured green and the input will be coloured pink. The cable originating from the AUDIO OUT port should be connected to your computer's green audio out port, and the cable originating from the AUDIO IN port should be connected to your computer's pink audio in port. If you plan on recording your lesson's audio at any time, it is necessary that the computer's "audio in" port is connected properly.

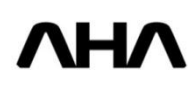

6. - Connect the remaining USB cables to your computer as well. These are for data sharing, laptop interface connection, and touch sensitivity for the Elf's tablet monitor.

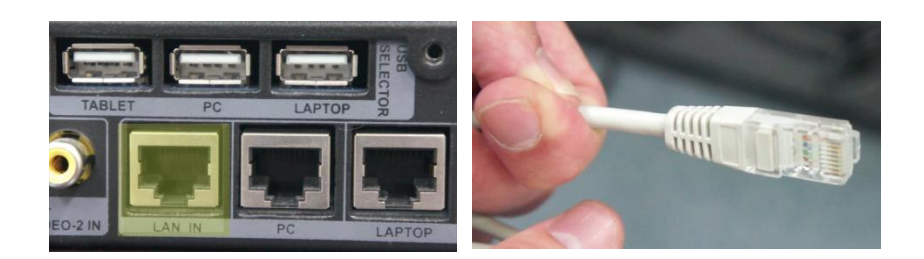

7. - If connecting the Elf to the internet or a network, you will need to connect it using an external LAN cable. The port you should connect the LAN cable to is titled LAN IN, and can be found on the back of the Controller. You can route this LAN cable into the podium by using the same hole you routed the power cable through. In the group of cables that you had originating from the controller, attach the LAN cable to your computer.

# **Tablet display driver installation**

1. - In order to register touch input through the Smartium's tablet display, you might need to upload a driver. This driver can be found on the cd that came with the Maestro. If your computer is operating with Windows 7 and has Microsoft's current touch drivers and software installed, the additional driver may not be necessary.

2. – To install, place the disc in your computer's cd-rom drive and click 'next' when the first window appears.

3. - The installation will begin and you will see the progress bar showing the state of installation. When the installation is finished you will be asked to restart your computer. In order to complete installation correctly you must restart your computer. It is suggested you restart immediately after you install the driver.

4. - After restarting your computer you will be able to use the electronic pen to input touch through the tablet monitor.

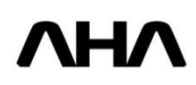

# **Projector / Display connection**

You will want to share and present material on the Smartium to an audience in a larger format. To do so, you will need to connect the Smartium's video output to a projector or other display device. These can be connected in two ways.

**PROJECTOR RGB (VGA)** – If the video hardware you're connecting to has a VGA input, you can connect to the PROJECTOR RGB output on the AMC-7000. Also be aware that the terms RGB and VGA are often used interchangeably.

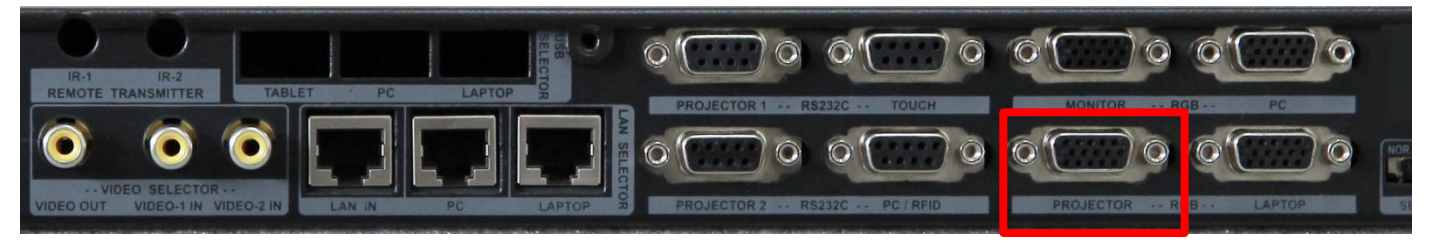

**VIDEO OUT (RCA connection)** – If the video hardware you're connecting to has a yellow RCA input, or "composite video" input as it is commonly referred, you can connect it to this output as well.

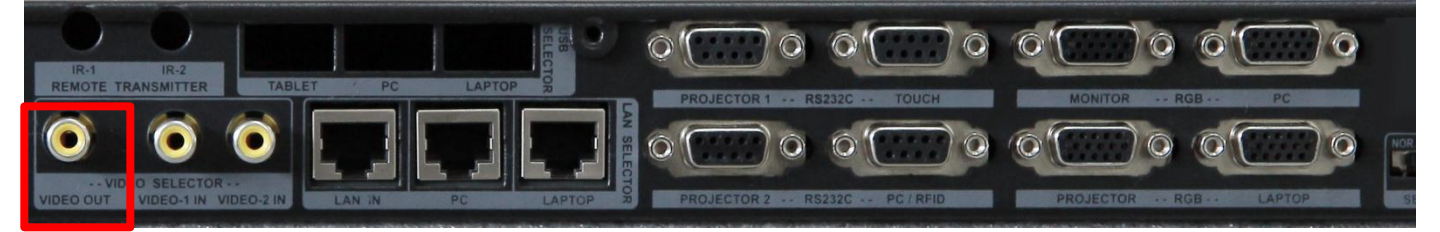

**PROJECTOR 1 / PROJECTOR 2 Control (RS232C connection)** – If the video hardware you're connecting to has an RS232C input, you can connect to this output. The RS232C cable will have 5-pins on its top and 4 on its bottom. This connection is not used for transferring video, but instead for device control. When connected, you can program the Smartium's controller to command power and other menu functions of the video display device.

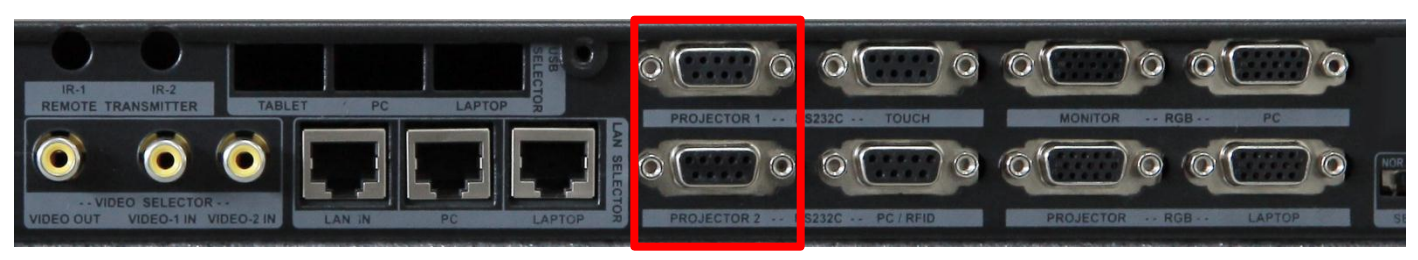

**ALTERNATIVE CONNECTIONS** – There are a number of video connection types available for a number of devices. HDMI, DVI, and Component video inputs are the most popular amongst the several available. The Smartium's controller provides connection to video devices through VGA and RCA. While many devices will connect directly to these ports, some will not have either VGA or RCA. In this case, it will be necessary for you to purchase a conversion cable. Cables for converting VGA and RCA to other formats are common and should be available at any electronics, or audio/video store.

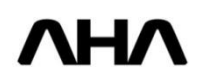

# II**. Navigating the Smartium's touch control pad**

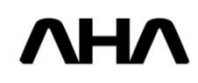

### ♦ **Password Entry**

After turning on the Smartium, the 7" touch control will display a screen asking you to input your password. Enter your 4-digit password and press the Enter button. This will take you to the controller's home display.

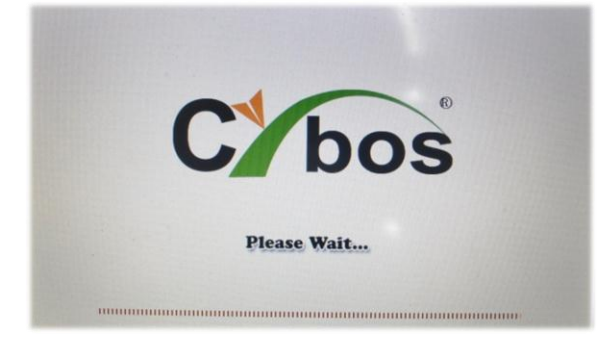

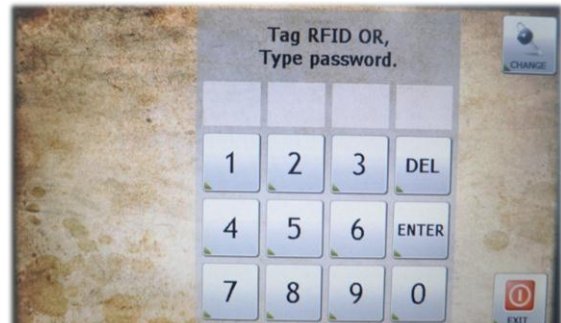

### ♦ **Home**

From the "Home" screen you can enter Multi, Voice, Control, or the Setup menu for the LCD controller.

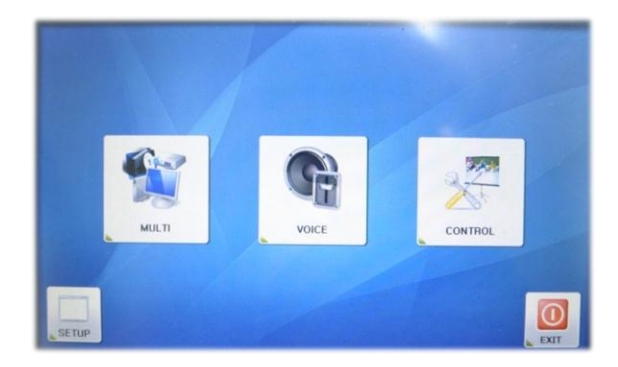

# ◆ Setup

The Setup menu allows you to adjust basic operational settings for the controller. The first three buttons change the brightness settings of the control pad. The next two buttons control volume and IR input settings. The final button is for calibrating the touch sensitivity of the control pad. To calibrate touch, you must press on the cross points where they appear on the control pad.

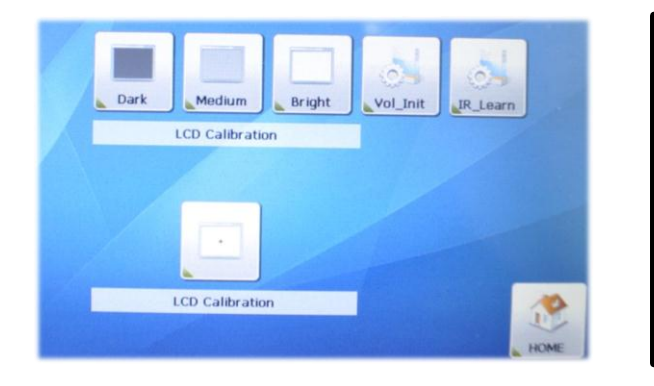

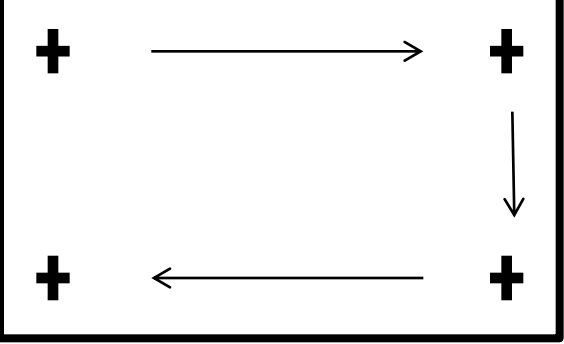

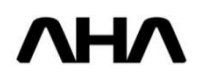

#### ♦ **Multi**

Selecting Multi will initiate the Smartium system by automatically choosing your computer as the source to display. Your computer will be displayed on the Smartium's monitor, and if connected to, your external display device (projector or television) will be turned on. Sources appear along the top of the screen, and the source being used at the time will be shaded.

**Sources** - The first source is Computer, this is the Smartium's main computer. The second source is Laptop and this will select whatever device you have connected to the Smartium's Laptop Interface. The next button is Visual and it will allow you to choose to display other devices such as dvd or blue ray players. Selecting a different source

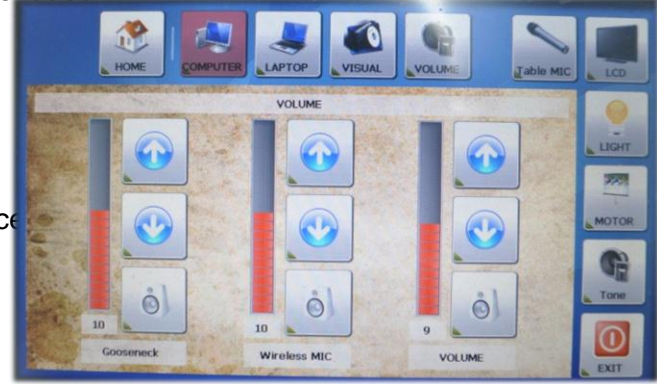

will display both the visual and audio outputs from the selection. When computer or Laptop are selected, the volume settings will remain below to control the Gooseneck Microphone, Wireless Microphone and main volume levels.

**Visual** – Selecting Visual allows you to choose from other AV equipment you have connected with the Smartium. You are also able to control basic functions equipment. After you have taught the Smartium the proper IR signals, you can turn the equipment on or off and operate basic controls for playing media.

# ♦ **Volume**

The Volume menu contains the same volume options as when having Computer or Laptop selected. In this menu is possible to adjust the volume levels of the Gooseneck Microphone, Wireless Microphone, and the source output. Don't forget that the master control is located on the Smartium's amplifier. This volume control will determine the final output level.

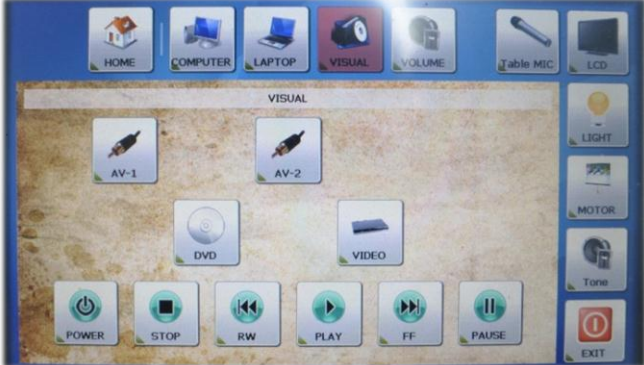

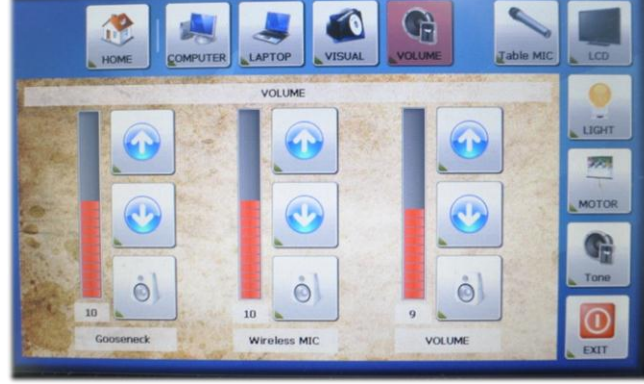

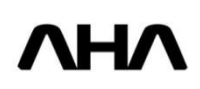

#### ♦ **Control**

Selecting Control from the Home menu will provide you with the ability to control equipment external to the Smartium podium. The controller can be set-up to operate things such as external microphones,

displays, projectors, lights, or even room temperature controls.

**Table Mic** – Controls microphones external to the Smartium. Use this to control volume and tone for microphones other than the Smartium's standard gooseneck and wireless microphones.

**LCD/Projector** – Selecting this button will bring up power and source options for your video display device. It's possible to turn your display device on or off and choose which input it will display.

**Light** – If connected to your Smartium podium, you can control your lecture hall or presentation room's lighting in this menu. Here it is possible to turn the lights either on or off.

**Motor** – Selecting Motor will give you options for controlling your projector and projector screen. If you've connected the control cables to the Smartium, you will be able to raise or lower the screen, or change the elevation of the projector.

**Tone** – Tone settings for the Gooseneck, Wireless, and source audio outputs are found here. You may adjust each until you find a level that sounds appropriate to you.

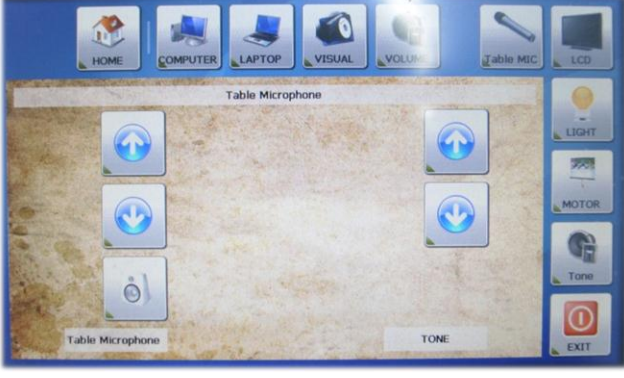

**Table Microphone**

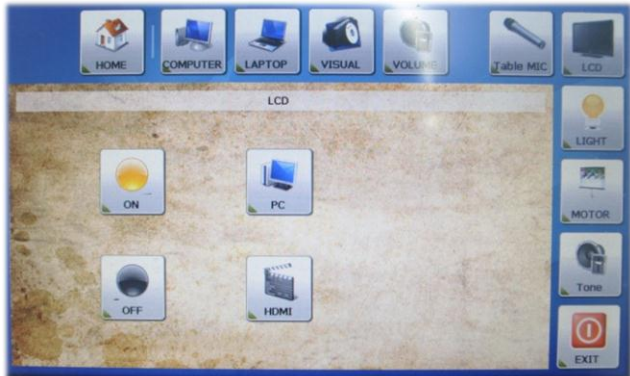

**LCD**

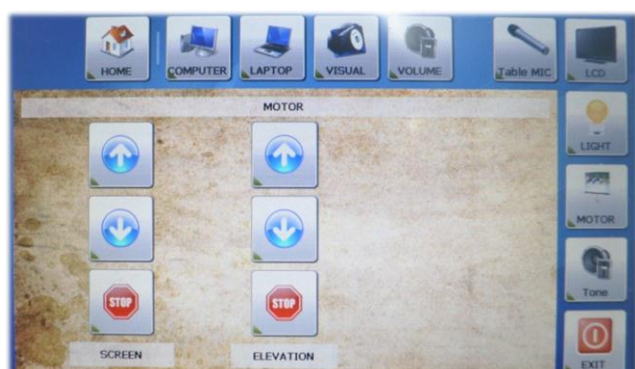

**Motor**

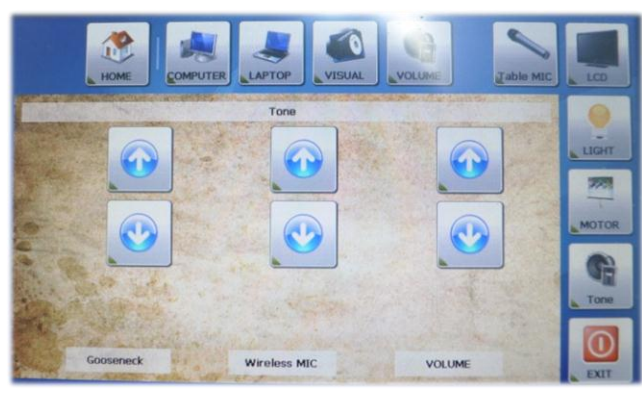

**Tone**

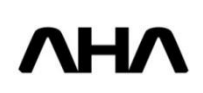

# III. AMC 7000 Connection and Use

# Connection Terminals

# Controller (AMC-7000)

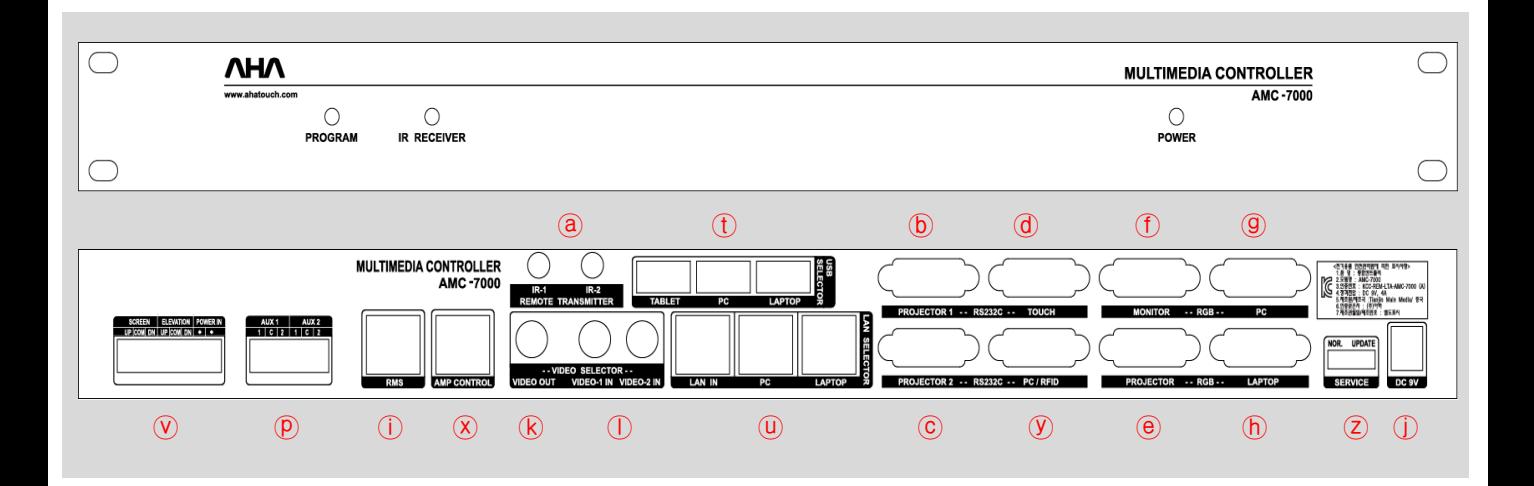

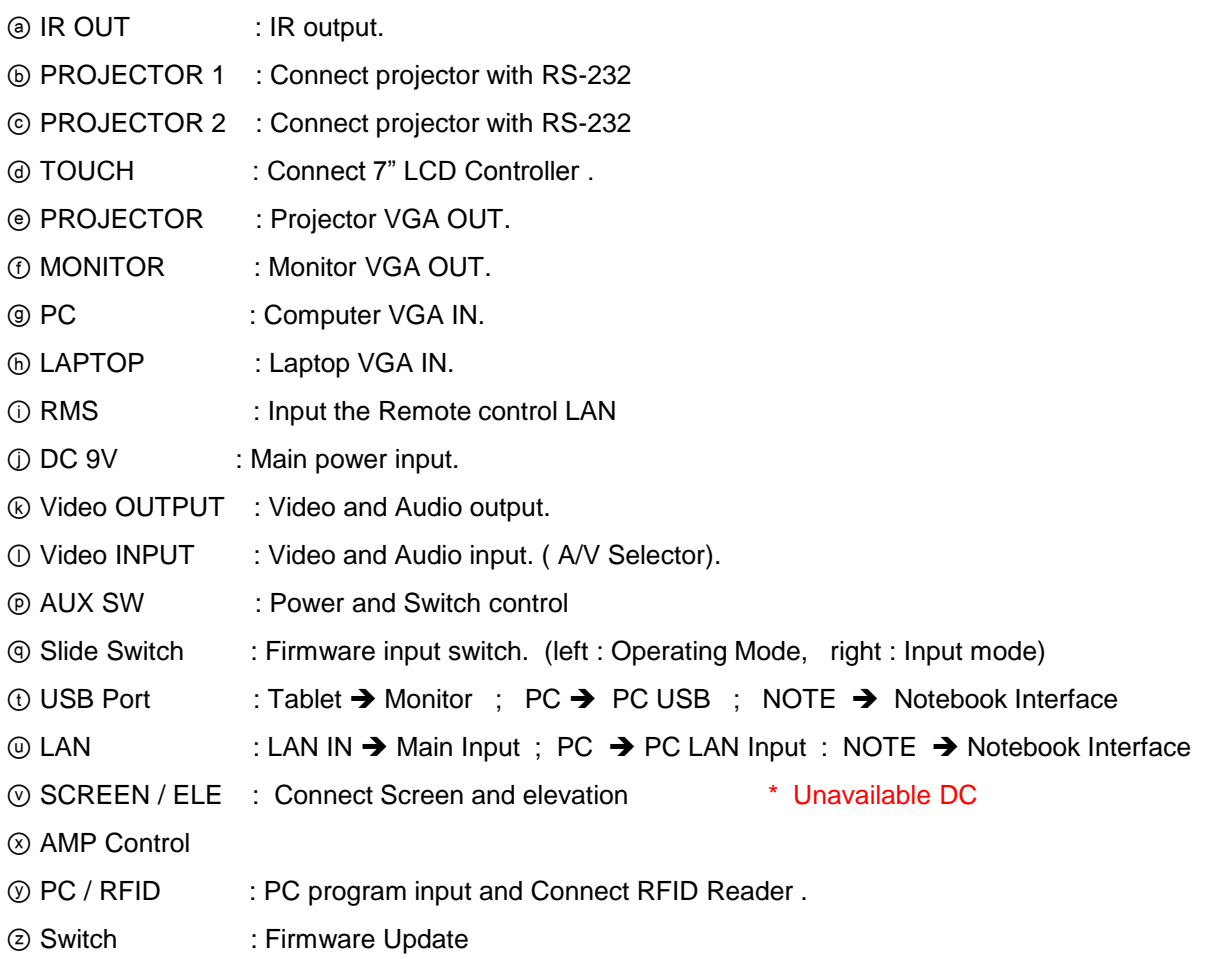

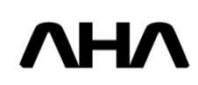

# VGA Connection

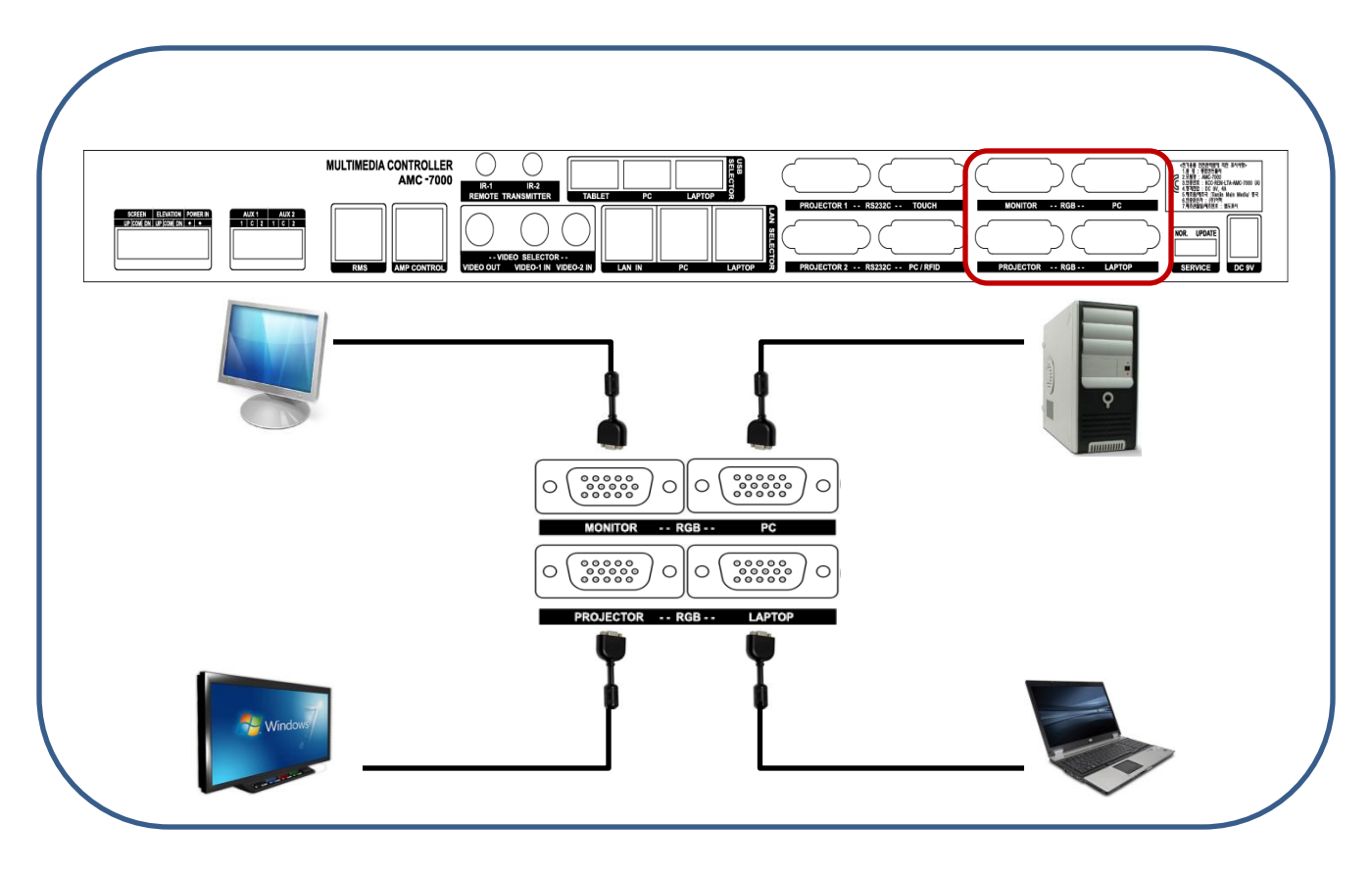

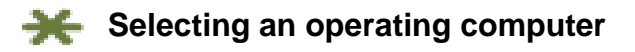

- ♦ To use a desktop computer**:**
	- 1) Choose 'Desktop' by pushing the button on the 7inch touch control pad.
		- \* Default setting will have 'Desktop' mode selected.
- ♦ To use a Laptop**.**
	- 1) Choose 'Laptop' by pushing the button on the 7inch touch control pad.

\* To use touch function, software must be installed on the laptop

 2) Connect the Laptop power adapter, RGB Cable, USB, and sound input. Connect the LAN Cable with the Laptop socket on the podium's upper cover .

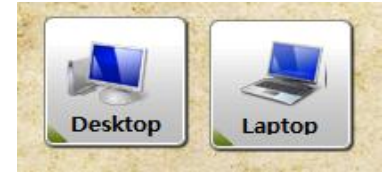

3) Choose 'Desktop' to go back to the main computer.

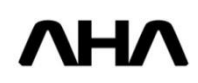

# RS-232 Connection

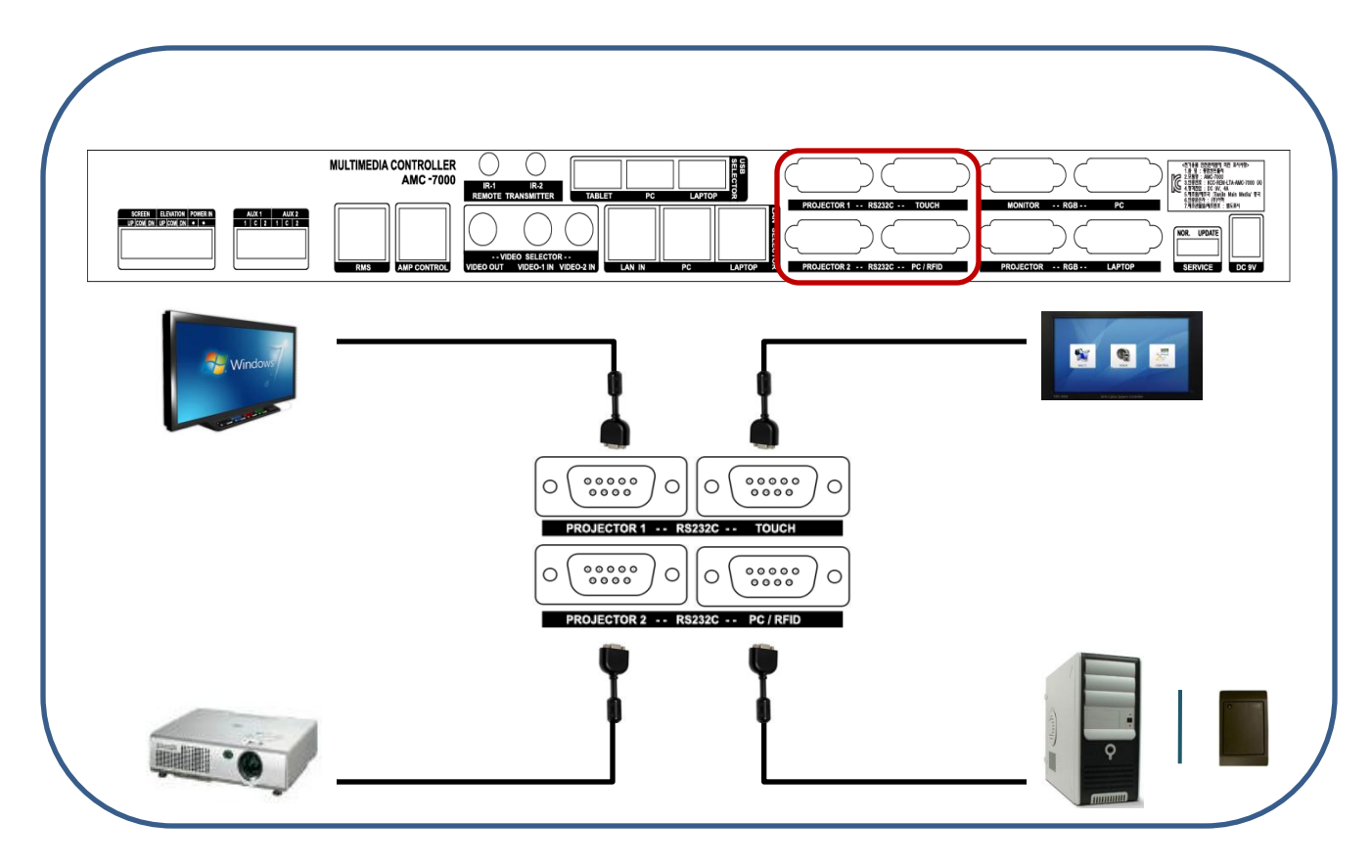

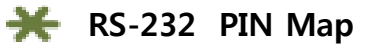

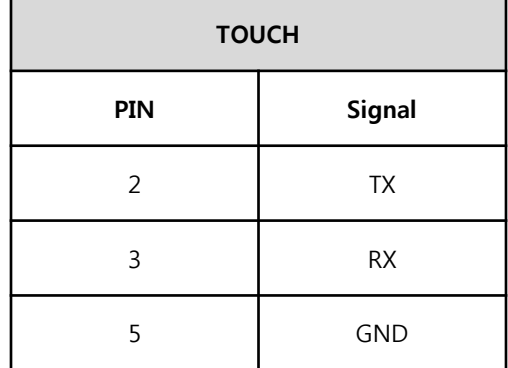

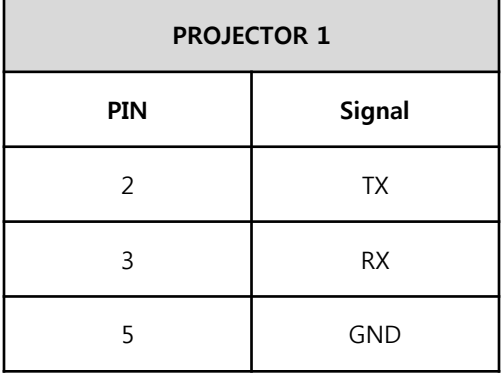

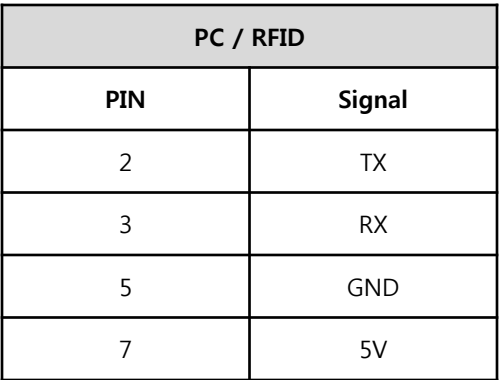

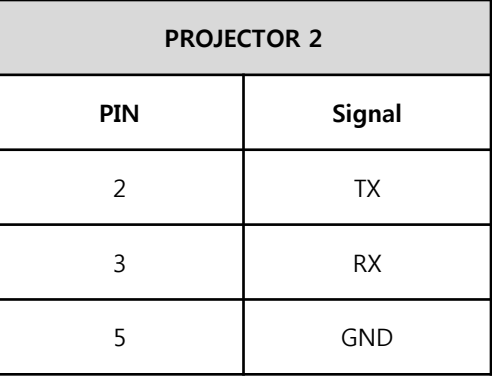

# LAN Selector

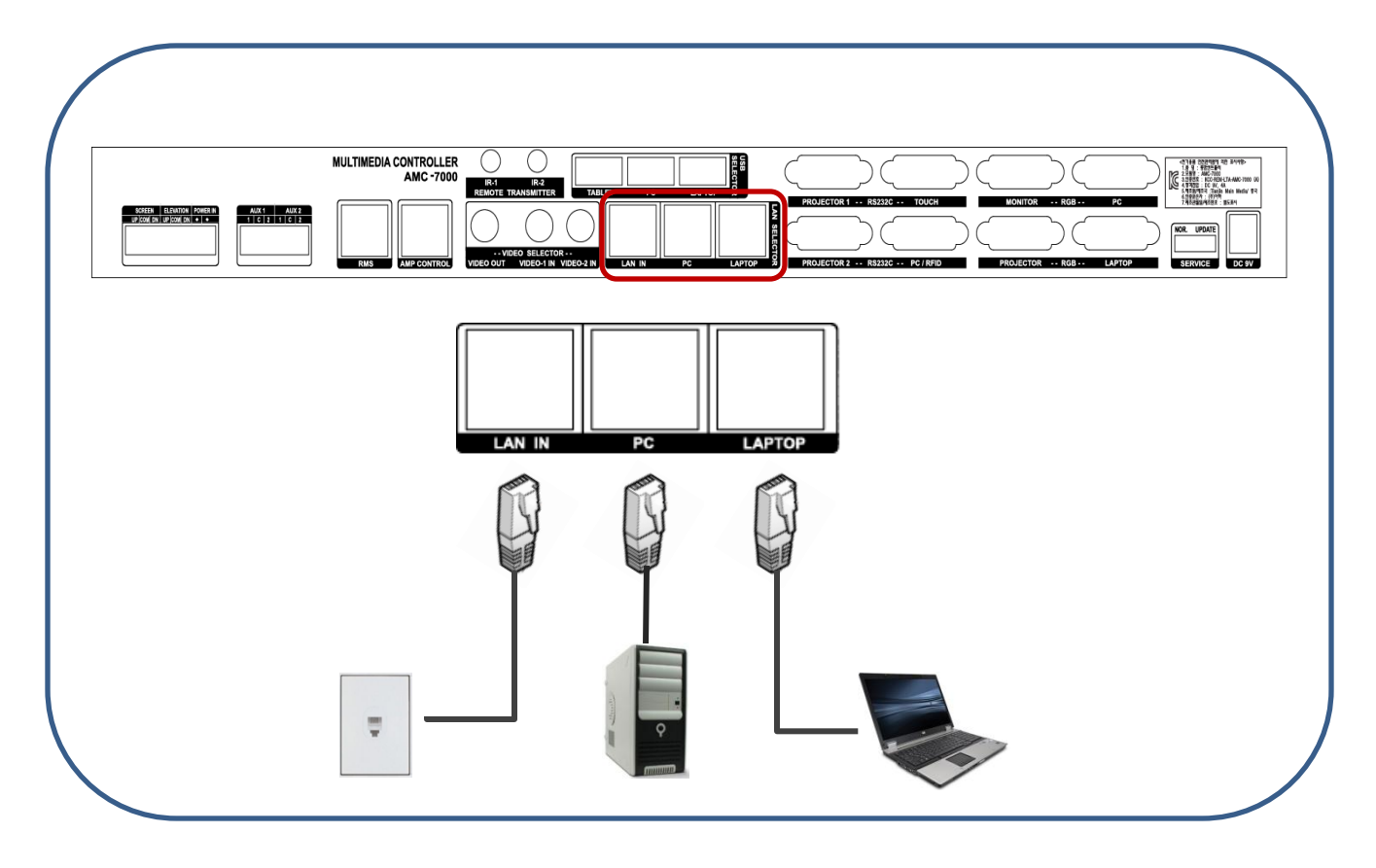

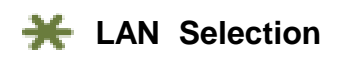

- ♦ Using the computer's LAN**.**
	- 1) Choose 'Desktop' by pushing the button on the 7inch touch control pad.
		- \* Default setting will have 'Desktop' mode selected.

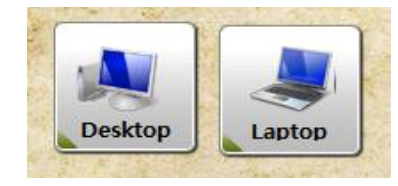

- ♦ Using a Laptop's LAN**.**
	- 1) Choose 'Laptop' by pushing the button on the 7inch touch control pad.
	- 2) Choose 'Desktop' to go back to the main computer.

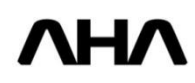

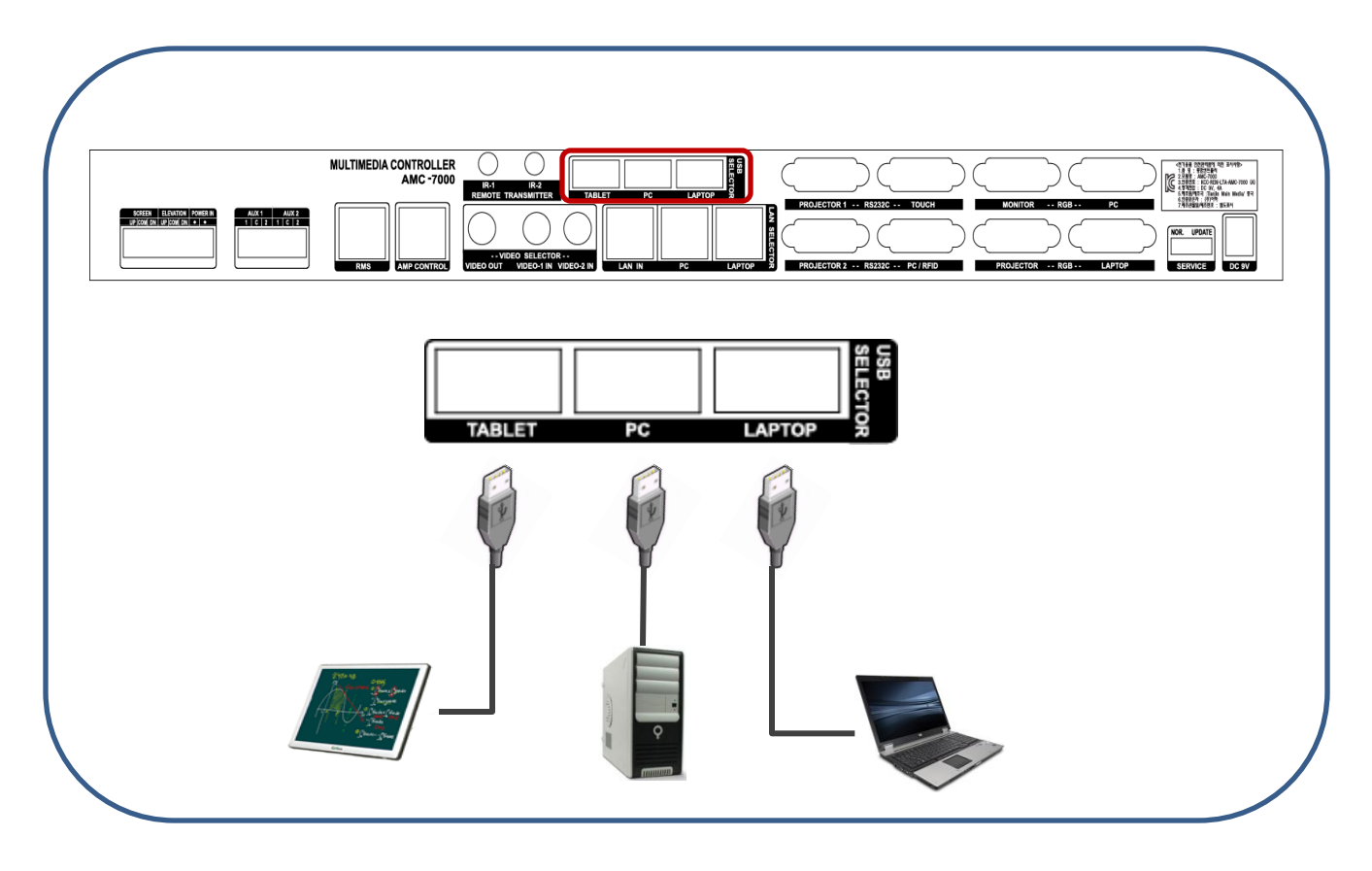

**USB Selection**

- ♦ Using the computer's USB**.**
	- 1) Choose 'Desktop' by pushing the button on the 7inch touch control pad.
		- \* Default setting will have 'Desktop' mode selected.
- **Desktop** Laptop
- ♦ Using a laptop's LAN.
	- 1) Choose 'Laptop' by pushing the button on the 7inch touch control pad.
	- 2) Choose 'Desktop' to go back to the main computer.

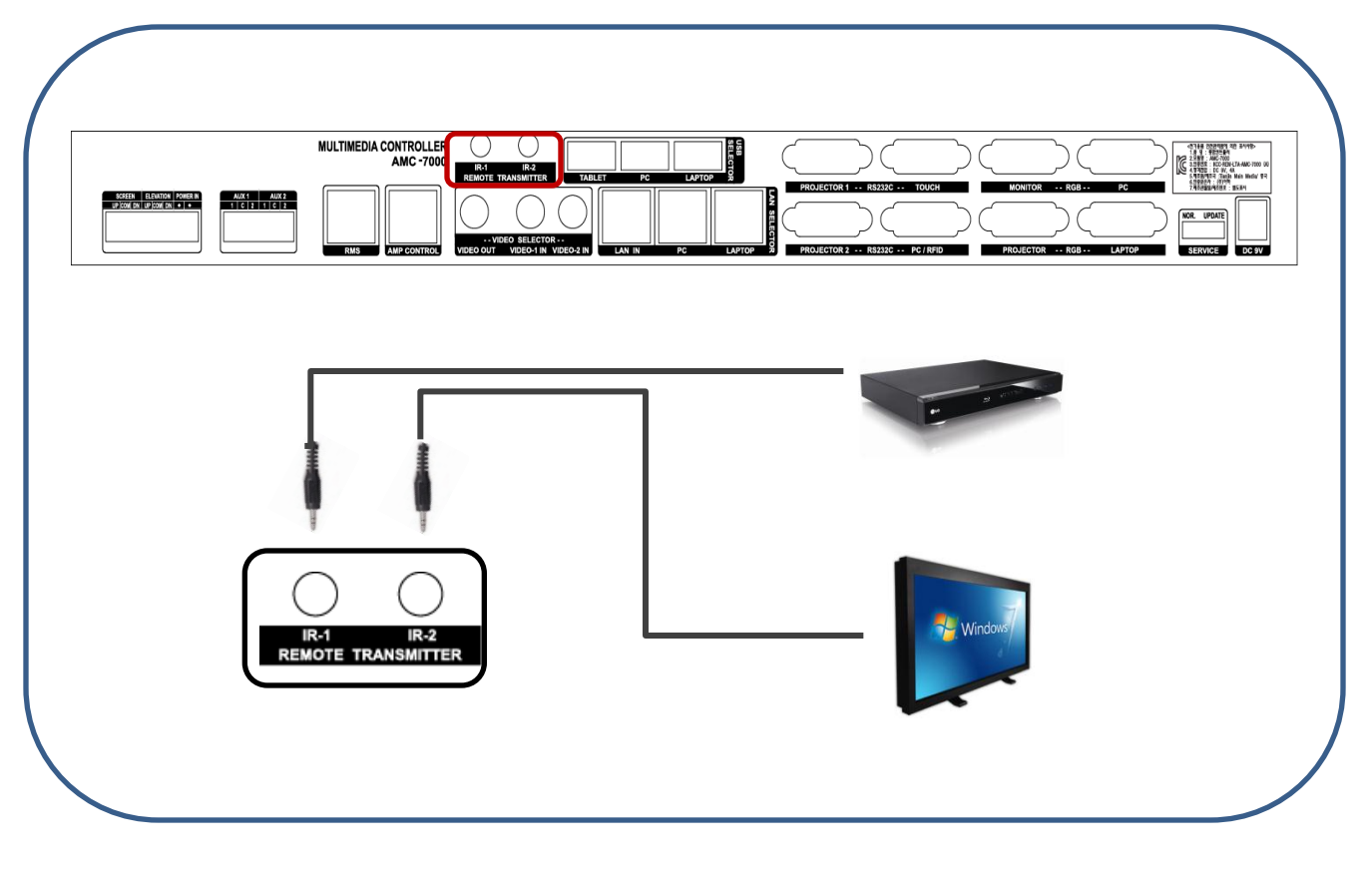

### **X** IR Connection

- ♦ Connect a Device**.** (DVD players, cable boxes, or any devices with IR controllers)
	- 1) Connect the IR cable supplied with the device to its IR port.
	- 2) Connect the other end of that cable to "IR1" on the back of the multi controller (AMC-7000). Using another cable, connect one end to IR2 and the other to your display device's IR input..
	- 3) If the cable is too short, you may connect another cable by using a gender adaptor.

#### ♦ **Working test.**

 **1) Firstly if you want to check if LED works correctly, you can check the blinking of LED after pushing** 

 **the related button on the 7inch LCD pad by mobile phone camera or normal camera.**

 **2) Regarding how to input IR, please refer to following IR Learning pages.**

#### Warning 1 : **So that LED can communicate with device's IR receipt part well, it should be close to receipt part.**

!Warning 2 : When extending an IR cable, signal breakdown may occur. This is more likely to happen if more than one cable is used.

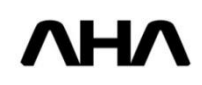

# SCREEN / ELEVATION Connection

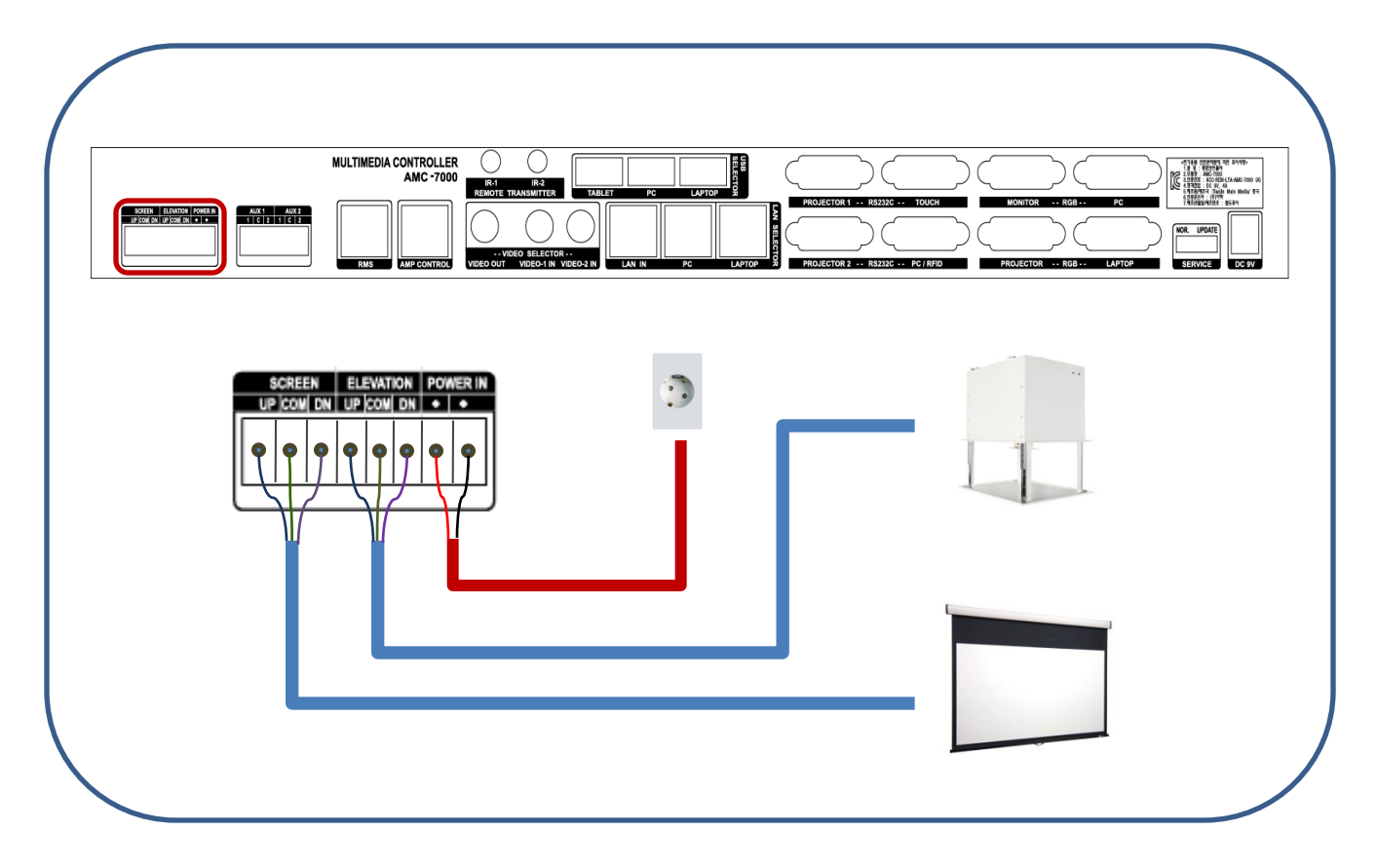

# **K** Controlling a Screen

- ♦ Automatic screen or elevation (**Up / Down**) control
	- 1) User can move the screen up and down by using the AMC 7000 touch controller.
	- 2) When pushing the 'STOP' button, the screen will be stopped.
	- 3) When pushing the 'DOWN' arrow button, the screen will move DOWN.
	- 4) When pushing the 'UP' arrow the screen will move UP.

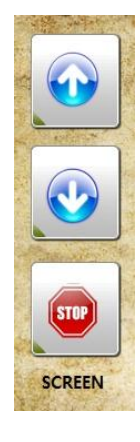

- ! Warning1 : There is a 220V plug outside of the controller. When connecting the controller's 220V to POWER IN to this plug, 220V will be supplied to screen's elevation motor. If there is power also supplied outside of this, the controller will be overloaded.
- ! Warning2 : Please check if the screen's elevation motor is AC or DC. The controller will send an AC current and damage any DC motors that are connected.

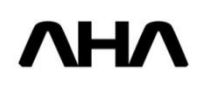

# AUX Switch Connection

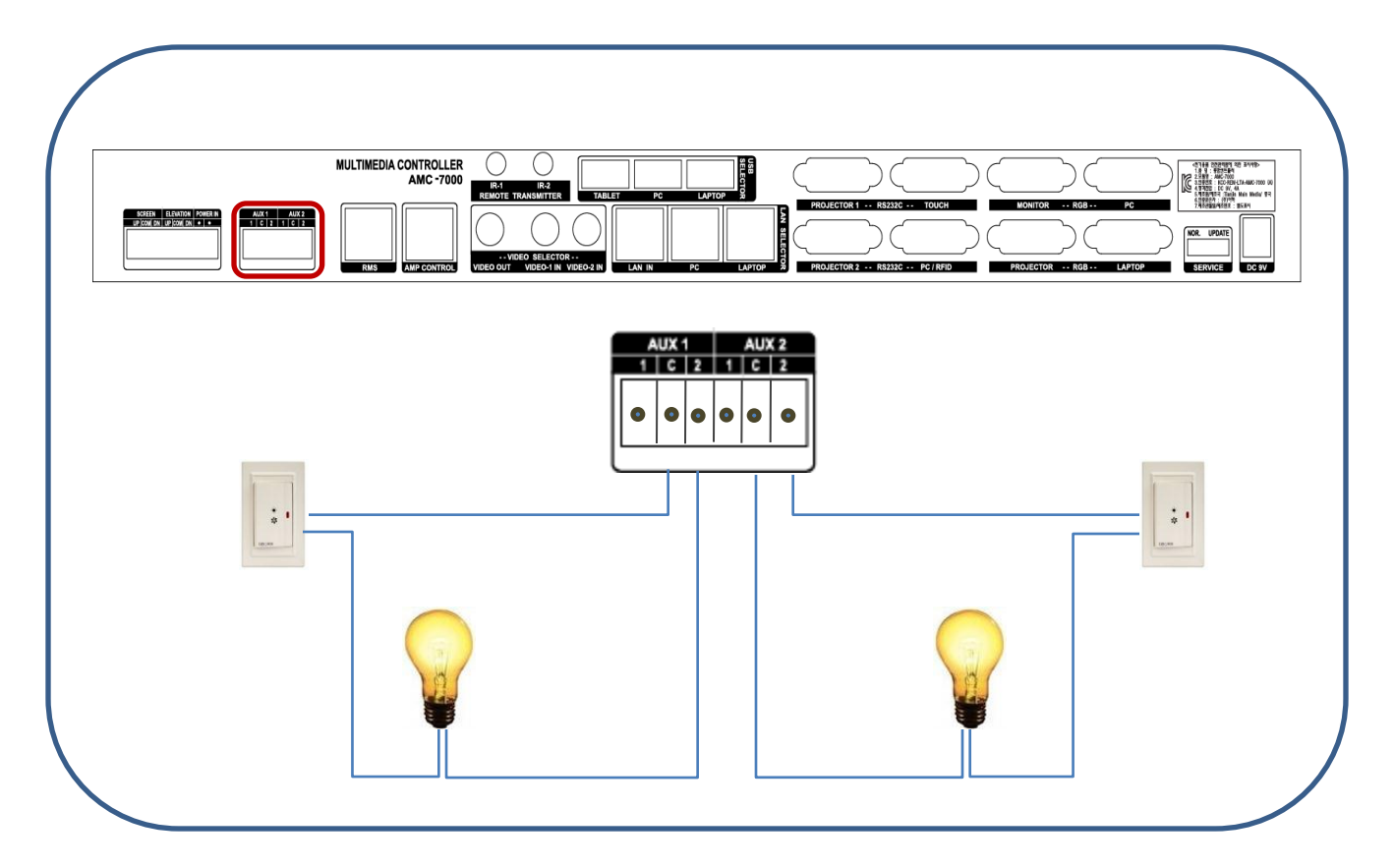

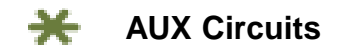

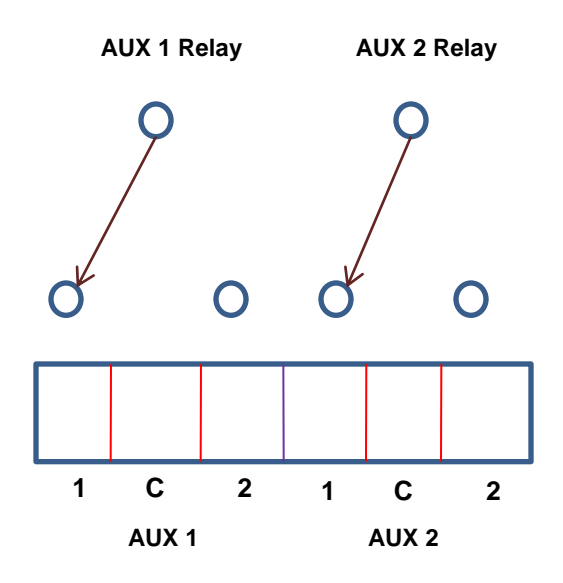

☞ **When first turned on, the default connections are 1 and C.**

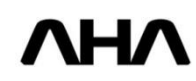

# Video Connection

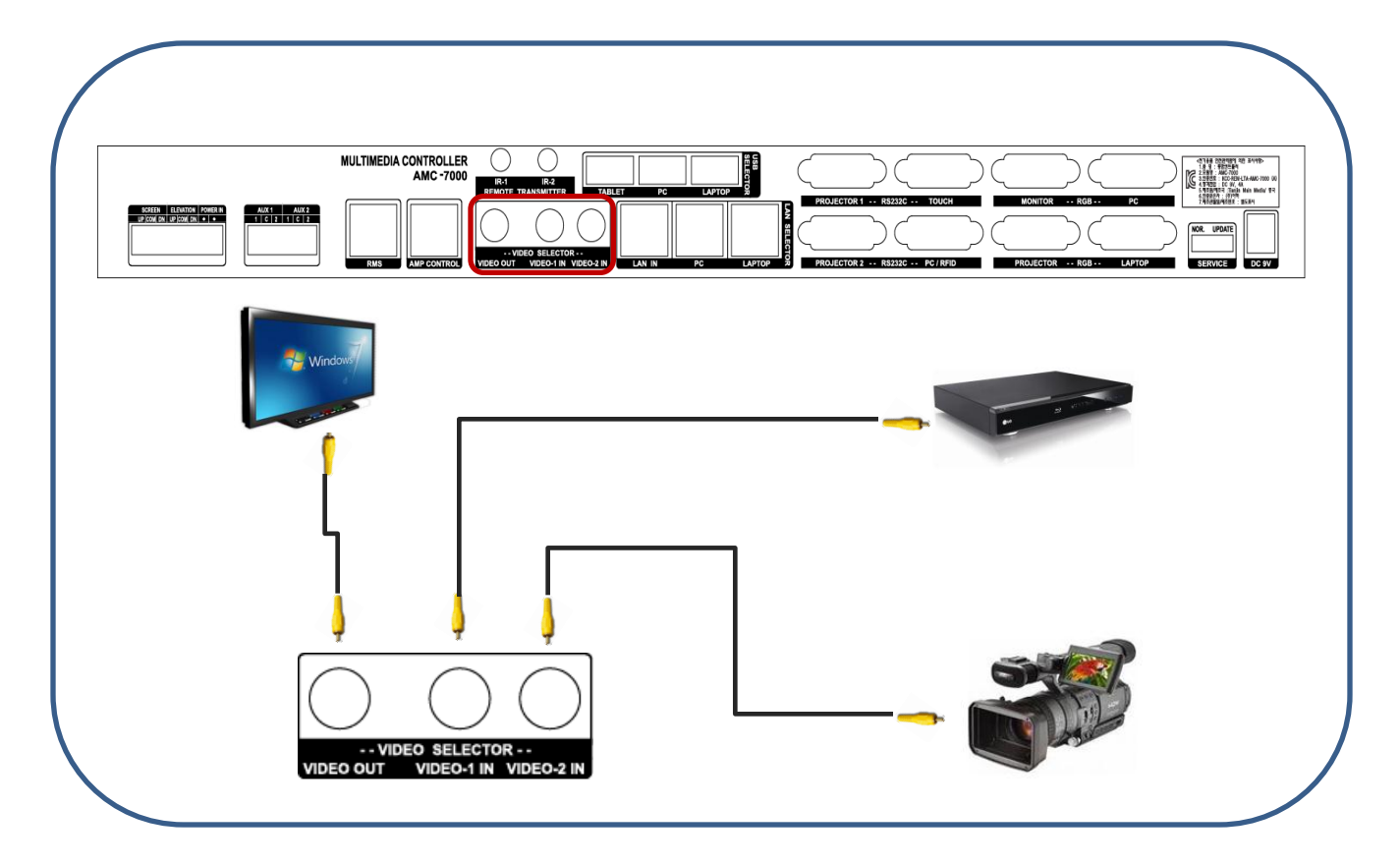

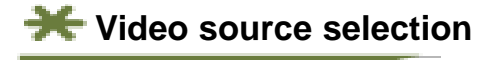

- ♦ User can select alternate video sources by using input 1 or 2
	- 1) External video sources can be connected through the laptop interface and main controller . There is also an audio terminal in the amplifier where the audio from these video sources can be connected.
	- 2) When pushing the A/V Selection button, the user can select input 1 or 2.
	- 3) The video source that is chosen to be output will also have its audio output from the amplifier, if available.

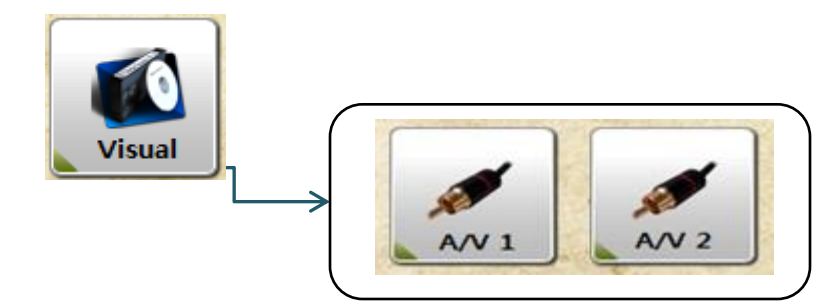

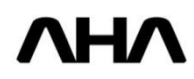

# RMS Connection

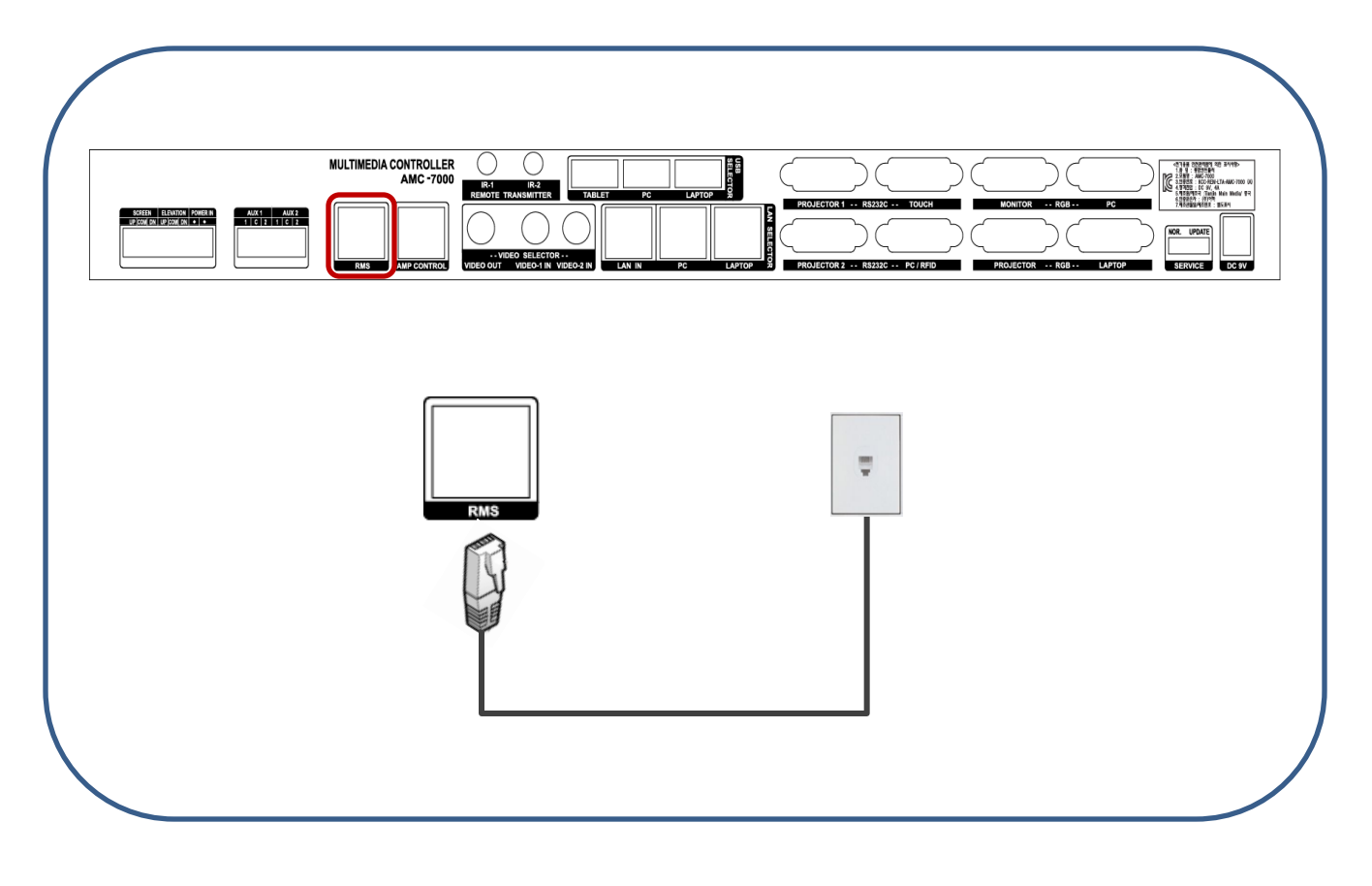

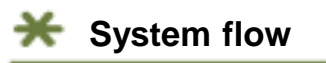

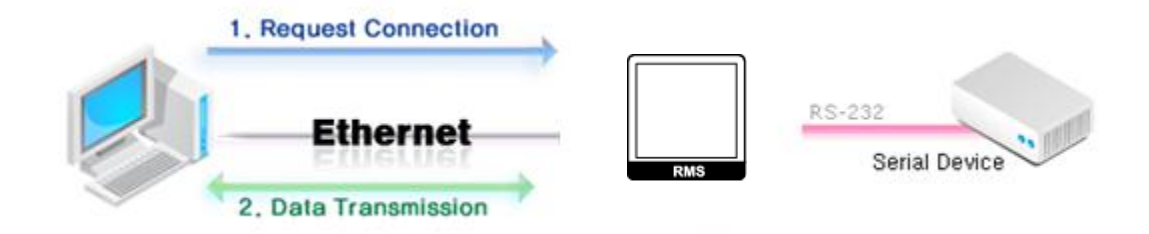

#### ☞ **Main function**

- ◆ By using a network module, all equipment that can be controlled in the podium  **can also be controlled through a server.**
	- **-** Projector ON/OFF function.
	- Screen UP/DOWN control.
	- Control of other video equipment and sound equipment.
	- Status monitoring.
	- Checking the connection of the network.

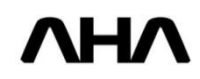

# AMP Control Connection

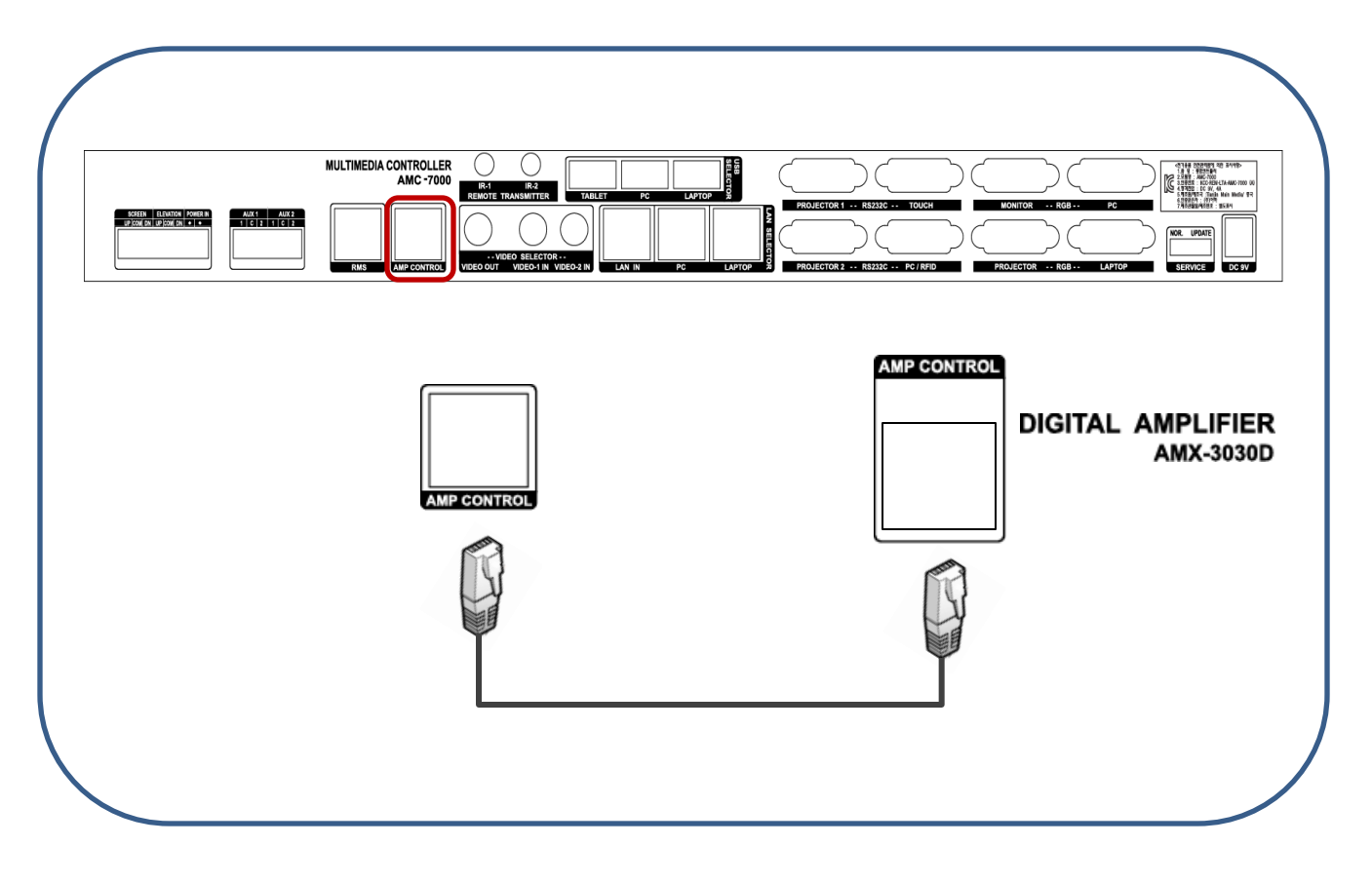

**Amplifier control**

- ♦ Amplifier connection**.**
	- 1) The Controller and Amplifier are connected using a UTP cable.
	- 2) Using 1 : 1 UTP line (can use previous LAN cable)
		- \* 'PC Sound' is installed as the default audio source.
		- ! Warning : The type of communication between controller and amplifier is 12C communication. If more than 1m of line is used between the controller and amplifier, communication may become distorted or disconnected.
- ♦ Reset function and tone adjustment.
	- 1) Configuration → It is possible to return to initial volume settings by using the reset option.
	- 2) In Tone menu, PC or MIC levels can be regulated.

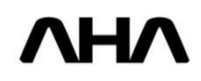

### ☞ **IR Learning**

If using the Smartium to control external devices, the Smartium's controller (AMC-7000) must be programmed to recognize them. It can control equipment by storing that equipment's remote control signals. PROJECTOR 1 and PROJECTOR 2 ports must be connected to devices using an RS-232 connection. Devices without an RS-232 connection can be controlled via REMOTE TRANSMITTER ports IR-1 and IR-2.

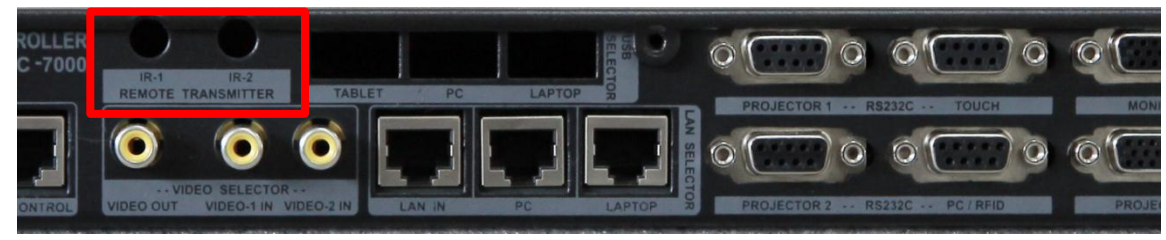

# ♦ **DVD , VCR, and Projector Input**

1) Select the device you want to program. Push the 'Pause' button of the 'Combo Menu' 5 times.

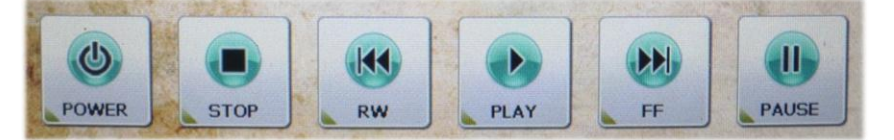

- 2) The main controller's (AMC-7000) red 'Program LED' light will then be turned on.
- 3) Push the button (on the 7inch LCD control pad) for the attribute of the DVD, VCR or other device you would like to program to control through the Smartium.
- 4) Using the device's remote control, push the corresponding button for the attribute you selected to program, and point the remote control toward the 'IR receiver' of the main controller.
- 5) If input was finished correctly, the main controller's 'Program LED' will still be flickering. If the LED is flickering very quickly, an error occurred while inputting the signal. You must try to complete the process once more.
- 6) When all inputs are finished, push the 'Mute Off' button 5 more times. The main controller's 'Program LED' will then be turned off.
- 7) After inputting the signals and turning off Program mode, check that you completed the process correctly by trying to operate your device with the Smartium's control pad.

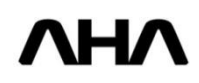

# IV. AMX3030D Connection and Use

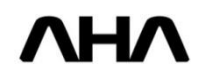

# Input Terminals

# Digital Amplifier (AMX-3030D)

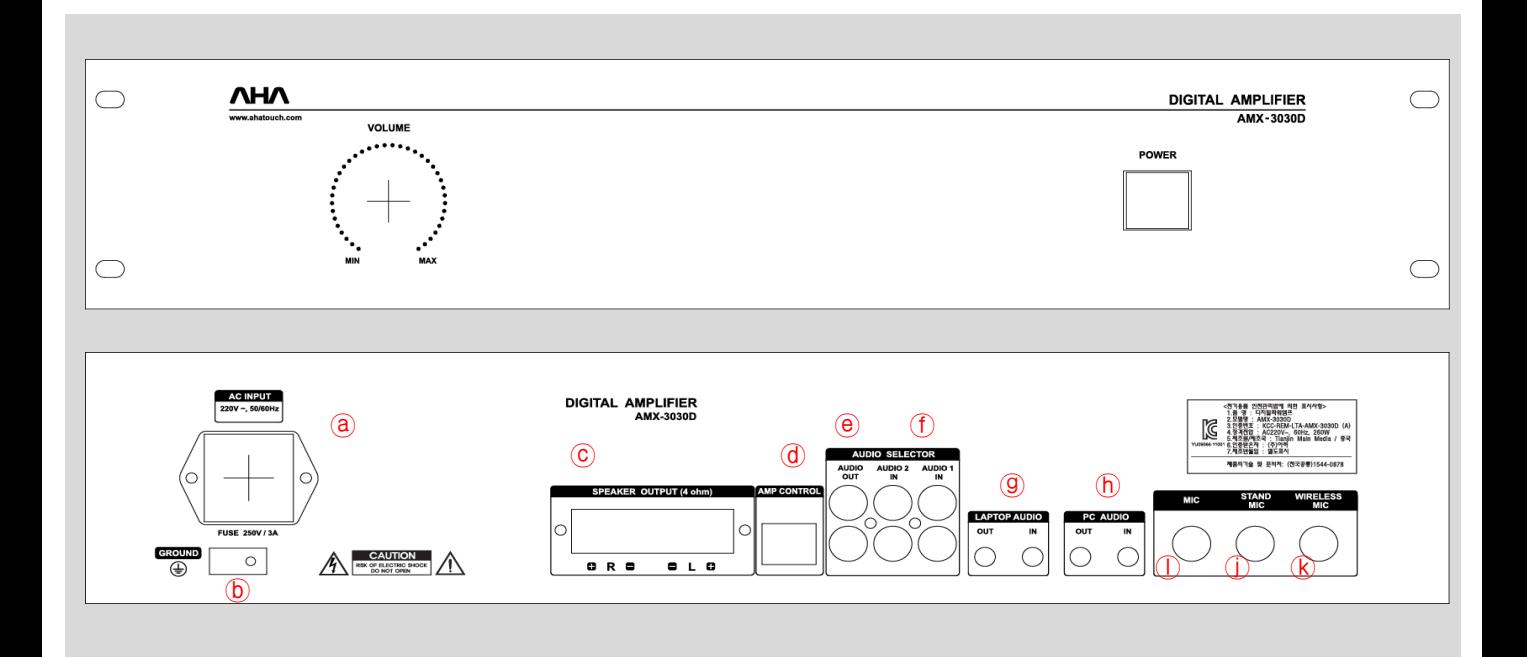

- ⓐ Power input (220V 50/60 Hz)
- ⓑ GND
- ⓒ Speaker terminal
- ⓓ AMP Control : Connect to AMC 7000.
- ⓔ AUDIO OUT : Selected AUDIO output of AUDIO 1 or AUDIO 2.
- ⓕ AUDIO IN
- ⓖ LAPTOP : Lap top computer AUDIO IN / OUT
- ⓗ COMPUTER : Desk top computer AUDIO IN / OUT
- ⓘ Input outside MIC.
- ⓙ Stand MIC input : main power input.
- ⓚ Wireless MIC input.

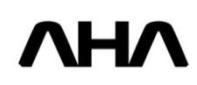

# MICROPHONE Connetion

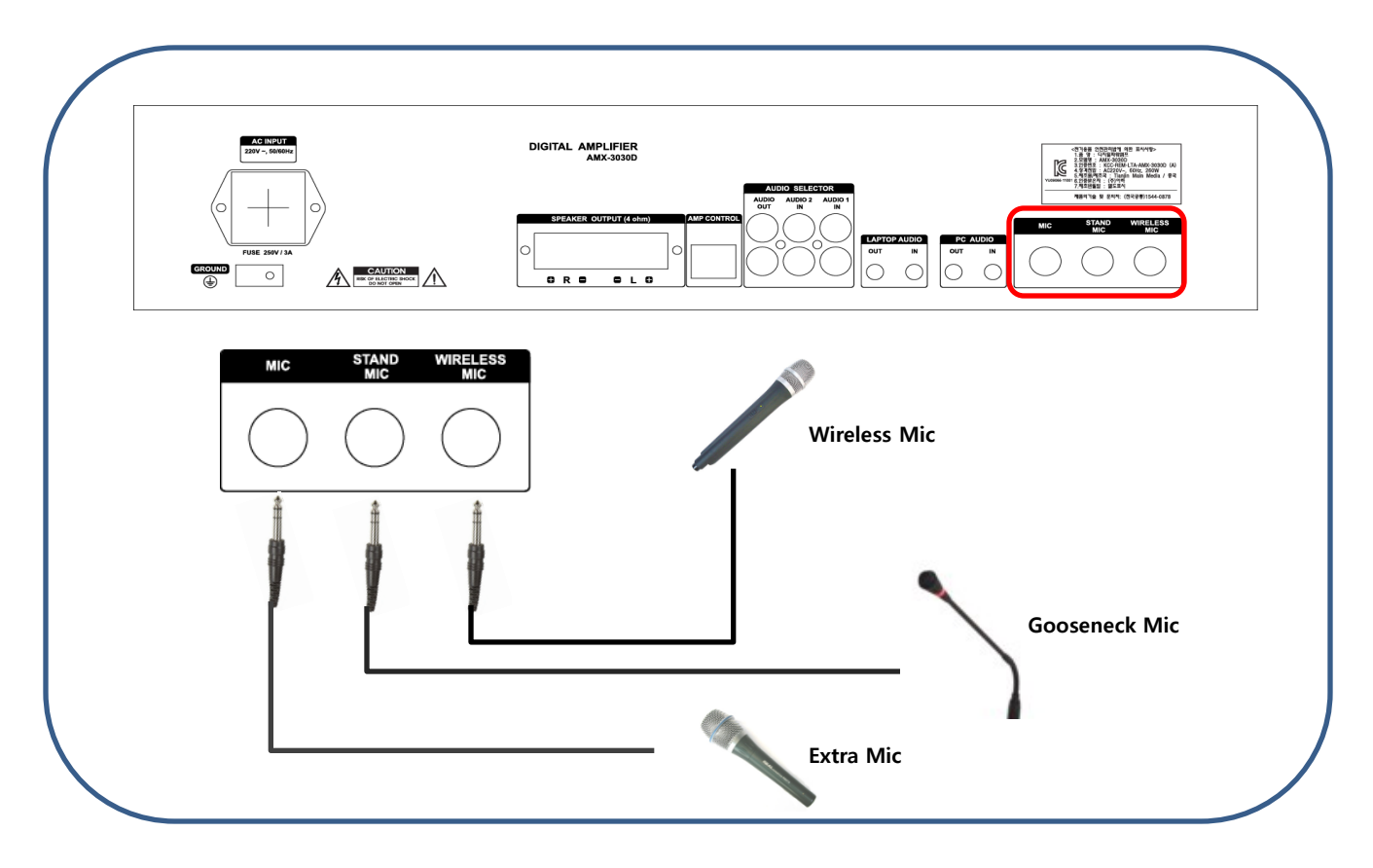

# **X** Microphone connection

#### ♦ **5.5 Total of 3 microphones can be input by using MIC cable.**

 1) Connect the Gooseneck MIC to the upper part of the podium. Inside the podium its cable should connect to the 'STAND MIC' on the back of the AMX-3030D amplifier.

Phantom power of 12V is provided through the 'STAND MIC' jack.

If the Gooseneck MIC is not connected to 'STAND MIC,' it will not work.

- 2) Connect the OUT port of the wireless MIC receiver to the 'WIRELESS MIC' port of the amplifier.
- 3) The amplifier has one more MIC input port which can be used for an alternate MIC. Outside MIC port does not output power and cannot provide phantom powering.

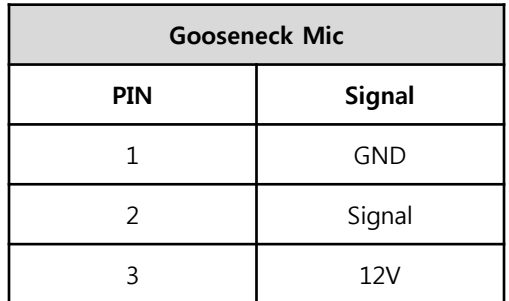

#### ♦ Gooseneck Mic Pin Map

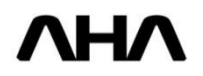

# PC Sound Connection

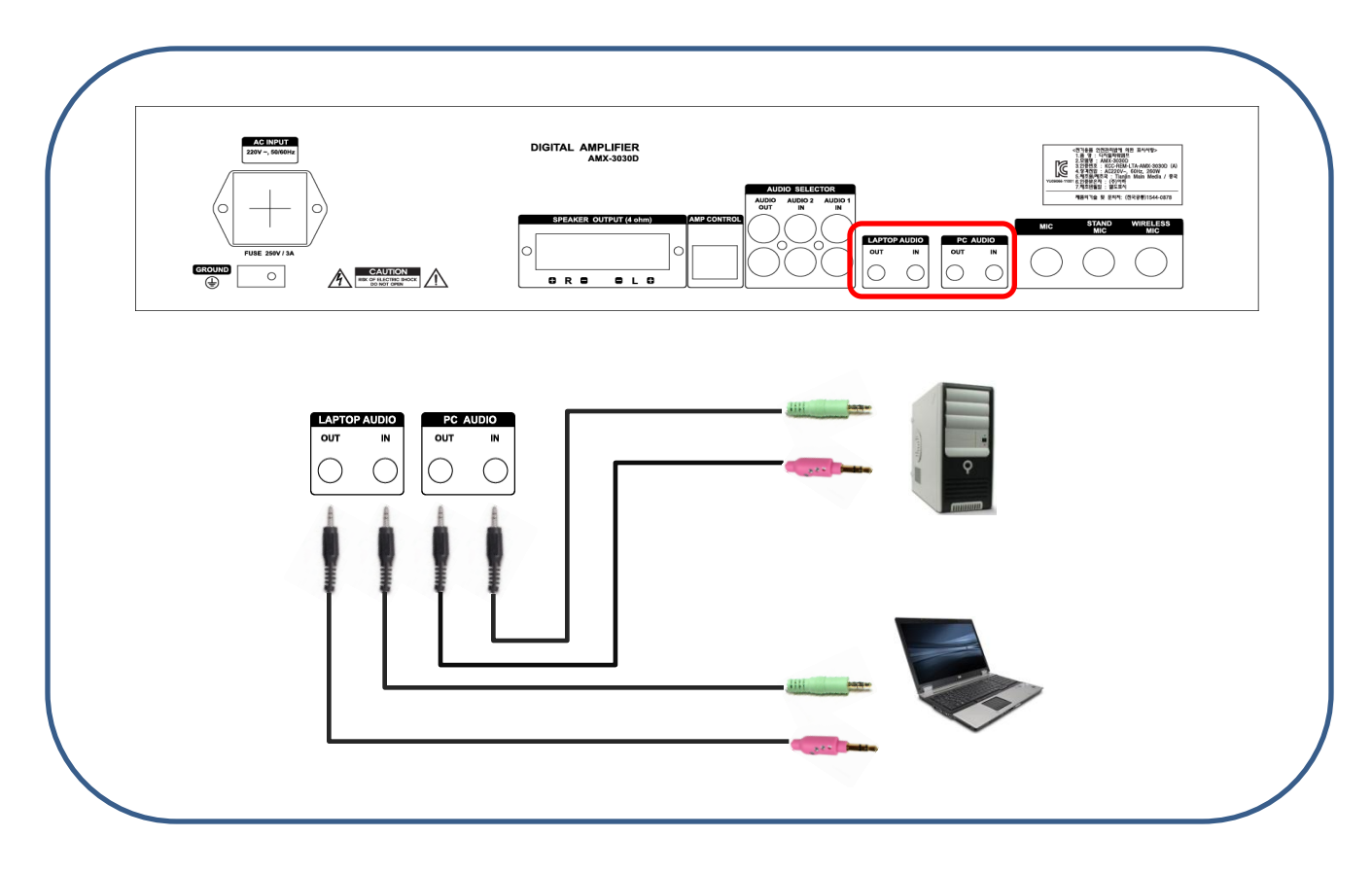

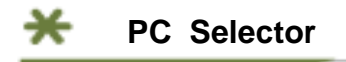

#### ♦ **Connect to a Desktop computer.**

- 1) Choose 'Desktop' by pushing the button on the 7inch controller pad.
	- \* Default setting will have 'Desktop' mode selected.
- ♦ How to use laptop computer.
	- 1) Choose 'Laptop ' by pushing the button on the 7inch controller pad.
	- 2) Choose 'Desktop' to go back to the main computer.

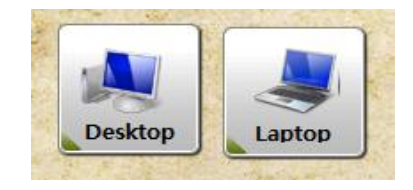

PC Sound can be recorded after connecting the amplifier's 'PC AUDIO OUT' to the PC's audio IN port (pink).

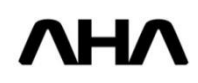

# Audio Selector

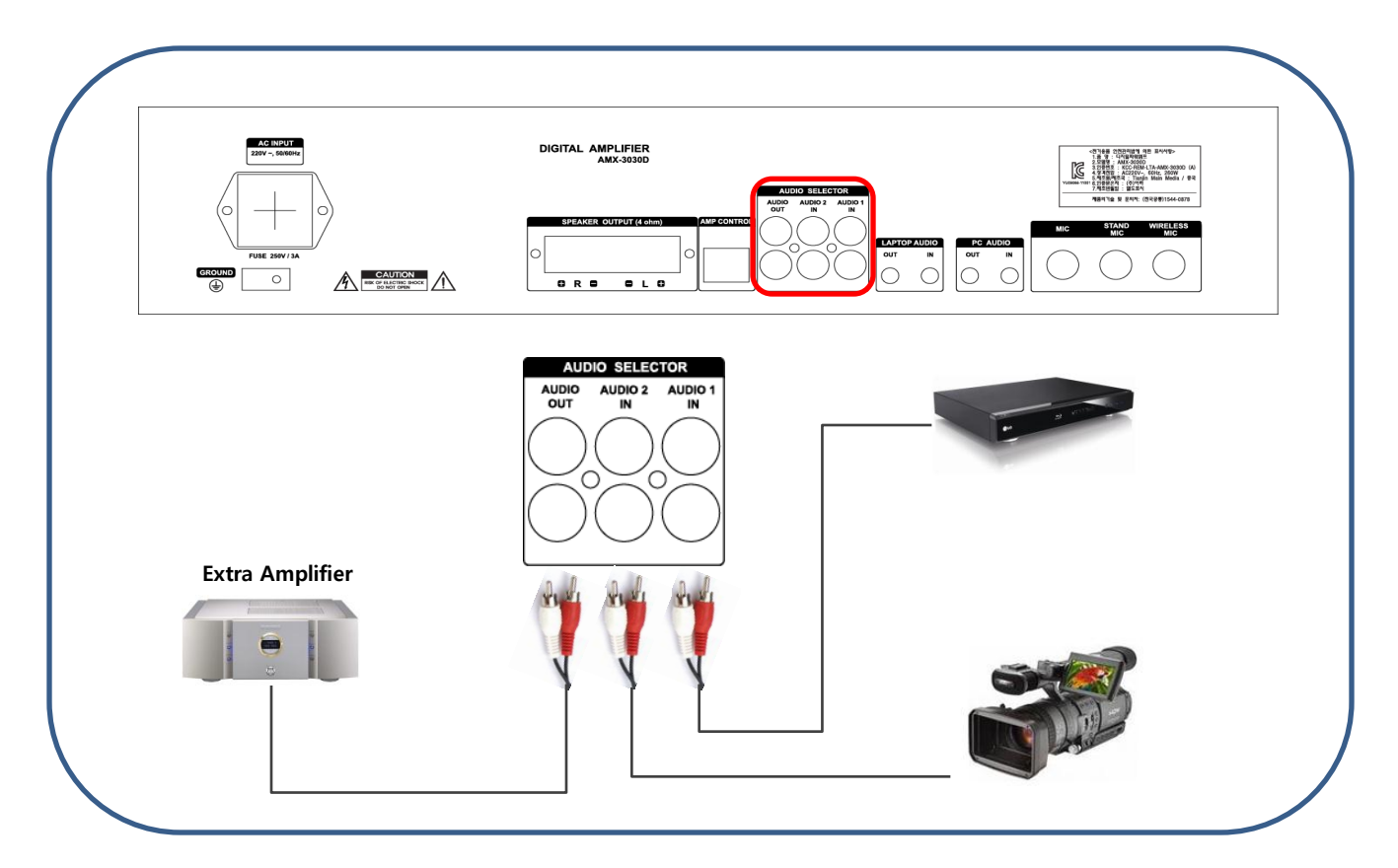

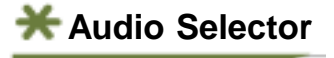

- ♦ User can select Sound source by using Audio Inputs 1 and 2.
	- 1) The lap top interface has its own dedicated audio ports. The other two audio inputs provide audio for the alternate video sources you selected (see page 13). 'VIDEO 1 IN' is paired with 'AUDIO 1 IN' while 'VIDEO 2 IN' is paired with 'AUDIO 2 IN.'
	- 2) When pushing A/V selector button, the user can select between inputs 1 or 2.
	- 3) The audio output signal can also be sent from 'AUDIO OUT' to an external audio amplifier.

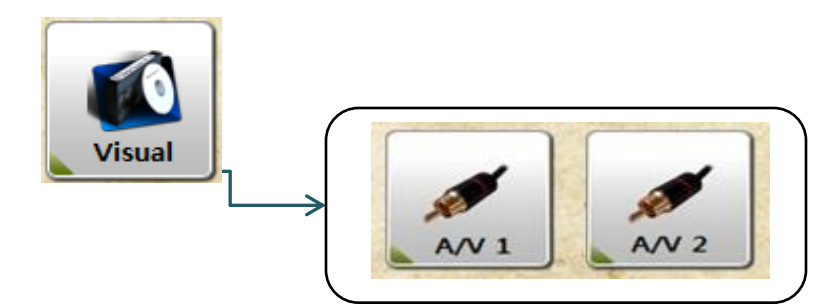

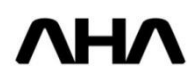

# Speaker Connection

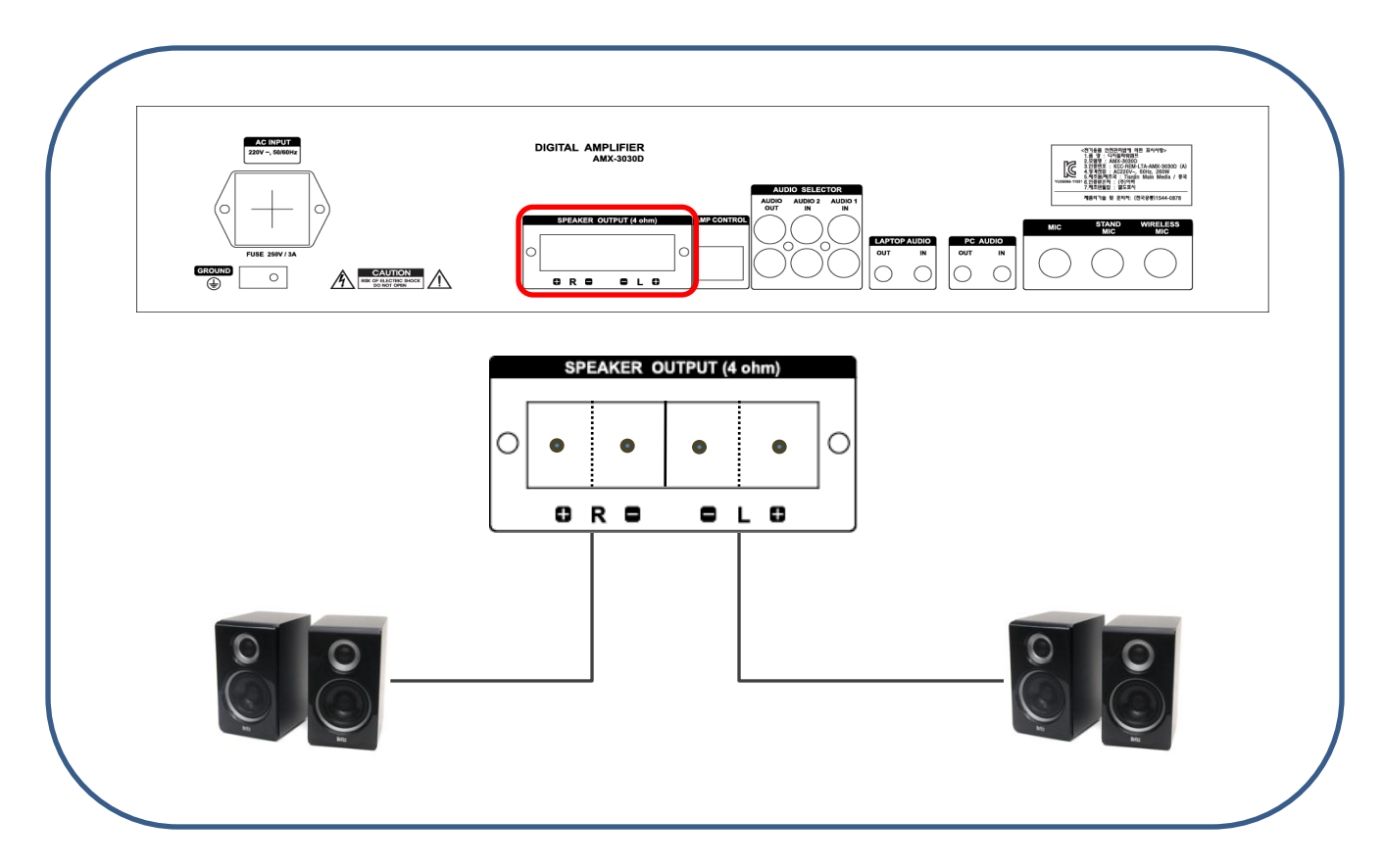

# **Speaker connection**

♦ **Amplifier can support a Maximum output of 280W (140W + 140W), 4Ω. ! Warning : Speaker output and outside output can work when sending the output signal from main controller. If there is no output from the amplifier, check the control cable(UTP).**

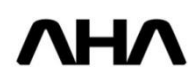

# **How to use Mics and Amplifier.**

#### **Features and how to work.**

- ♦ Wireless Microphone.
	- ▲ Using a frequency around 700MHz, which is a standard according to the Law of Wireless Telegraphics in Korea.
	- ▲ It is divided into both A and B channels and supports a total of 32channels (each A and B support 16 channels)
- ▲ Can use immediately after purchasing without any registration or approval. The wireless microphone is included with the Smartium podium. Because they allow freedom of movement, wireless

microphones are suitable for classrooms and conference rooms.

- ♦ How to operate
	- 1) The wireless microphone is connected to the Smartium through the Wireless Microphone Receiver (AWM-U82R).
	- 2) To regulate volume levels for the wireless microphones, first use the WIRELESS VOLUME controls on the receiver. Avoid using wireless microphones in front of your system's speakers, as this is the source of feedback.
	- 3) 16 effective channels can be used.
		- ▲ Changing channel(wireless receiver)
			- 1) When pushing the SET button, the relevant channel will be shown flickering on the LCD Pad.
			- 2) Adjust to the desired channel by using the UP and DOWN buttons.
			- 3) Escape this menu by pushing ESC.
		- ▲ Changing channel (wireless MIC)
			- 1) Remove the battery cover.
			- 2) User can find the channel selector, shaped with a cross.
			- 3) Turning the channel selector to match the same channel as the wireless receiver.
- ♦ Wireless audio troubleshooting.
	- ▲ Check the table of common problems below before confirming a breakdown with the hardware. If you are unable to resolve the problem after checking the list below, please contact your local customer car center.

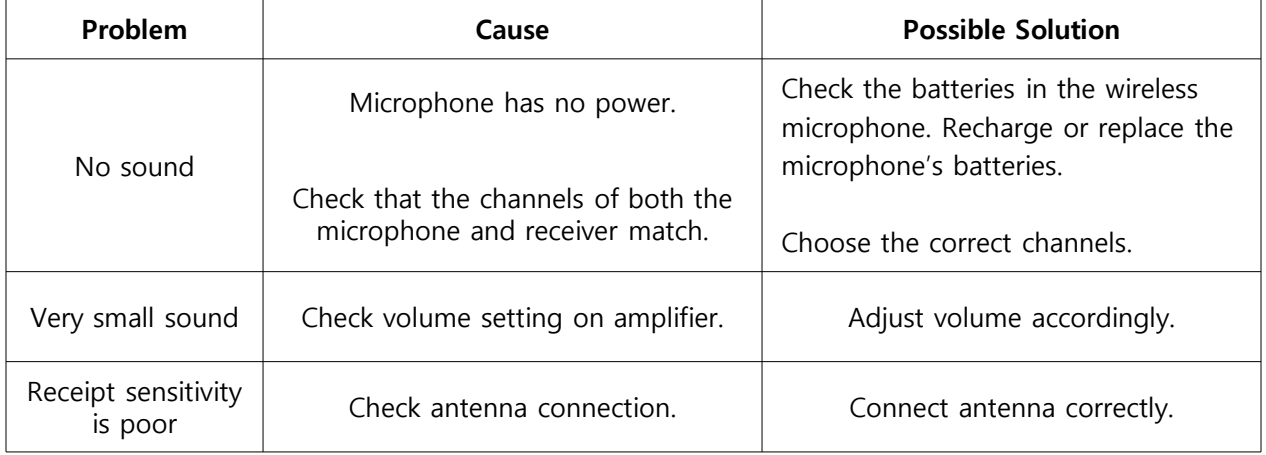

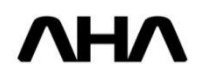

# V. APD – 600 Power Distributor

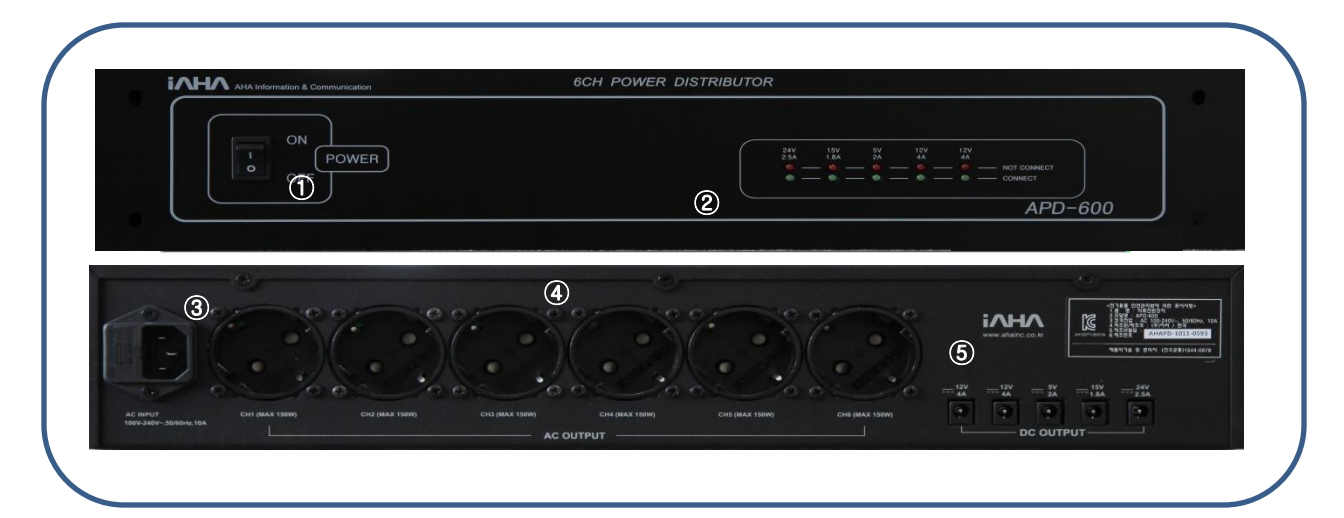

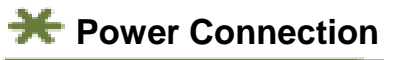

- **1. Main Power**
- **2. Status of DC Output LED(RED / GREEN)**
- **3. Input AC POWER ( 100V ~ 240V , 50 / 60 Hz )**
- **4. Output AC POWER ( 100V ~ 240V, 50 / 60 Hz ) 6CH**
- **5. Output DC Power**

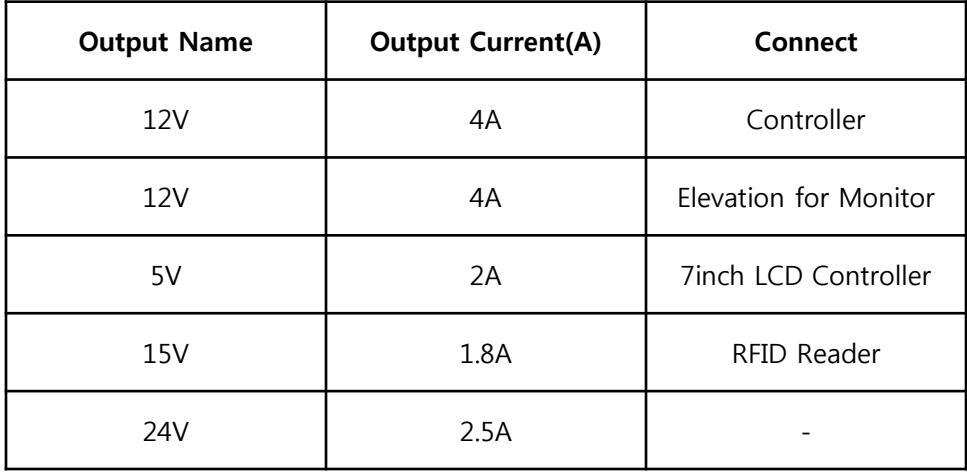

 **! Warning : Never disassemble the product when powered, as there is a high risk of serious injury due to electrical shock.**

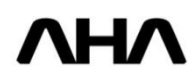

# ⅤI. Protocol Input and Confirmation

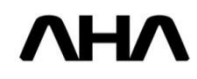

#### ☞ **Projector Protocol Input AMC 7000**

Connect your PC to the Smartium's Controller "PC / RFID" Port using a single RS-232 cable.

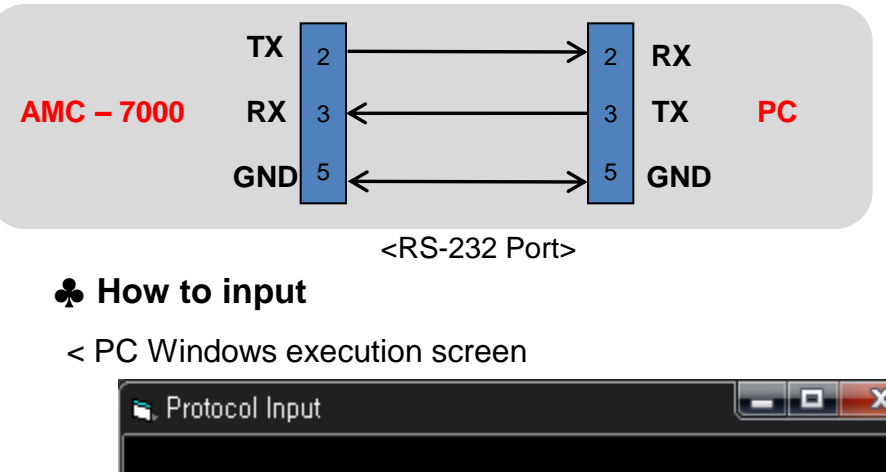

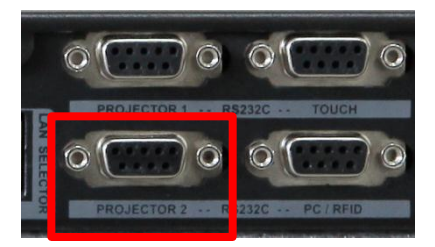

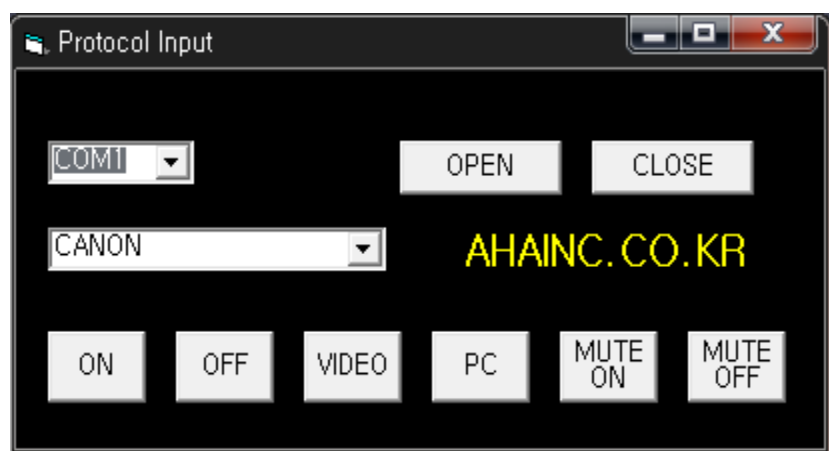

### ♦ **INPUT PROCEDURE**

- 1. When inputting Protocol, copy the file 'vb6ko.dll' into the system32 folder, and then install 'Vbruntimes' (if not installed, there may be an error).
- 2. Connect the device to RS232 port PROJECTOR 1 or 2, and your computer to PC/RFID. Next, execute 'Protocol Input AMC 7000.' Check the PC port in your computer's device manager, and check that your computer registers the connection.
- 3. Select the 'COM PORT' number you have connected to from the drop down menu, and press 'OPEN.' The red 'Program LED' on the front of the main controller should light up. If the port setting was wrong, you will find an 'error' message. If there was an error, proceed once again after checking the port.
- 4. Selecting the desired Projector Brand.
- 5. When pushing the 'ON' protocol button, the red 'Program LED' on the main controller will be flickering. This means the system is now updating, so DO NOT push any others buttons, wait till the LED stops and beeps. If pushing another button by mistake, no input will be made. You can press ON, OFF, VIDEO, PC, MUTE ON, and MUTE OFF. Press each button once until you hear a beep coming from the controller, AMC 7000. Input your desired settings one by one until finished.
- 6. When all inputs are finished, press the 'CLOSE' button and exit the program.

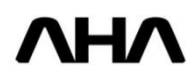

#### ☞ **Projector Protocol checking**

Even if input was done correctly, it may be not working correctly.

In this case, check each setting carefully, one by one.

#### ♣ **How to check**

#### ♦ **Checking controller AMC– 7000**

 **- If the input was done correctly, the output should be done correctly. But, because the signal is invisible, user can check the signal by using serial works or hyper terminal.**

For example, let's check the output when inputting an EPSON model.

<when executing the Serial Works program>

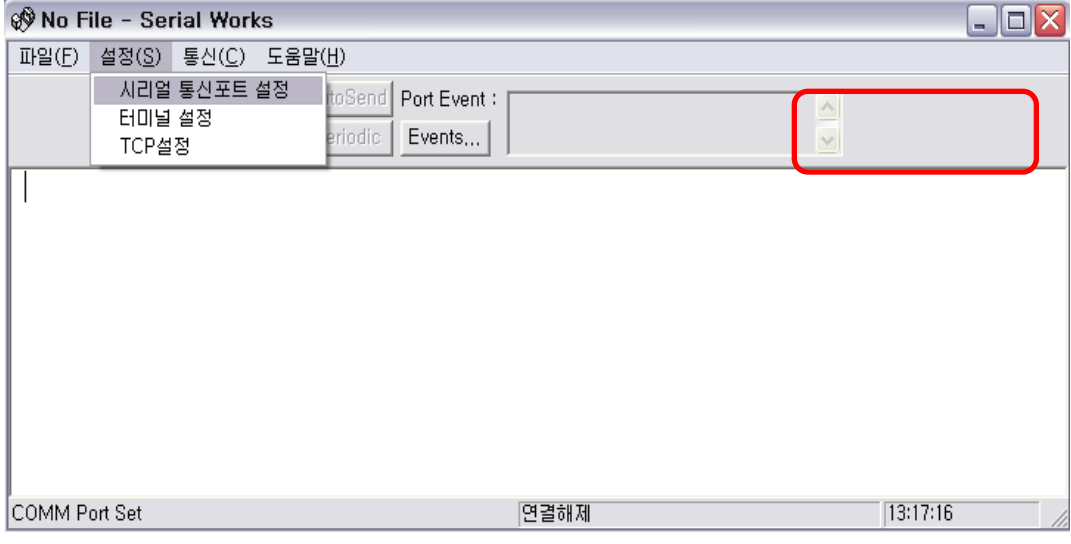

- setting up serial communication port and Baud Rate.

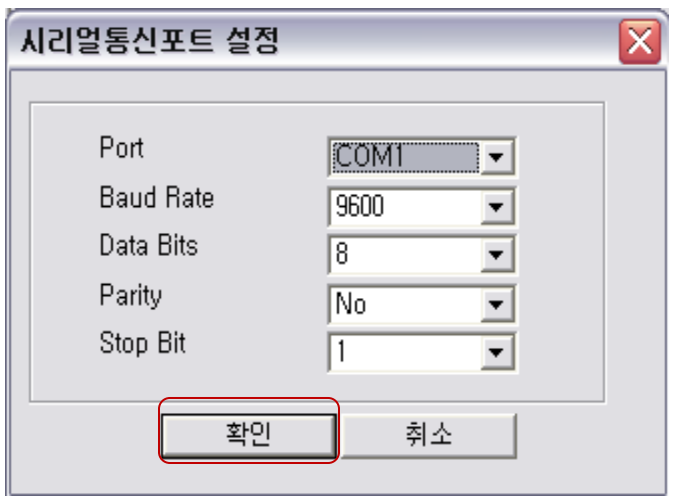

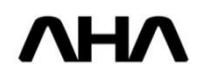

#### If communication is made, the status of connection will show.

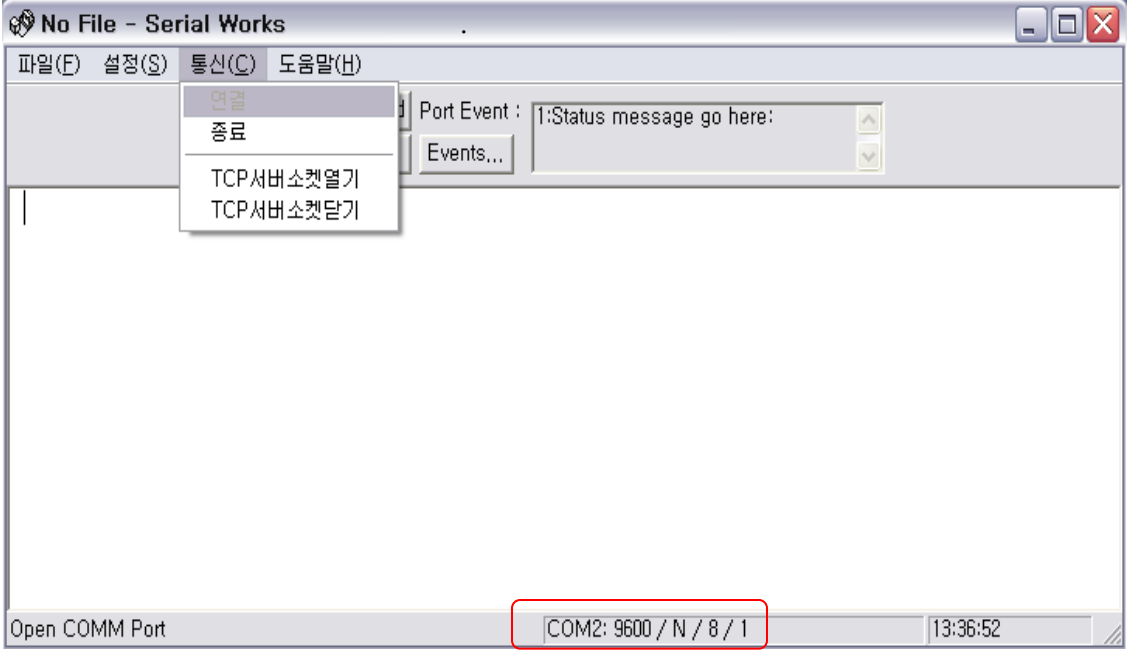

#### - Whenever pushing a button on the 7 inch pad, each protocol value will be shown on the display.

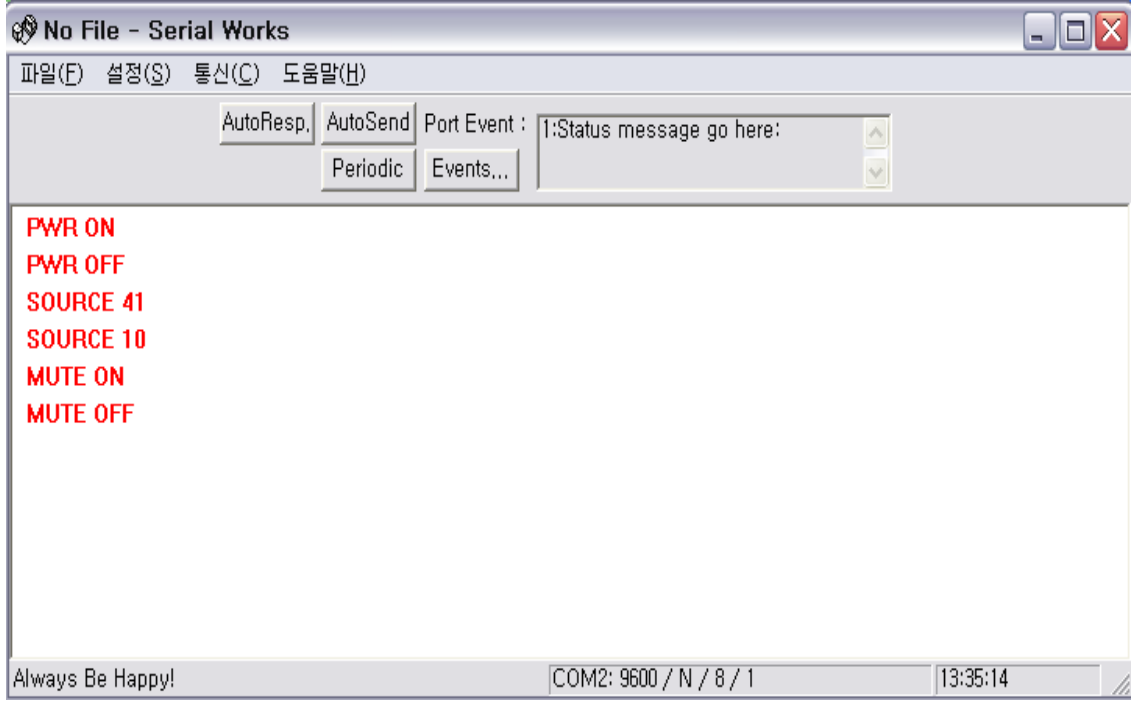

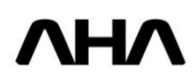

# ♦ **PROJECTOR Connection**

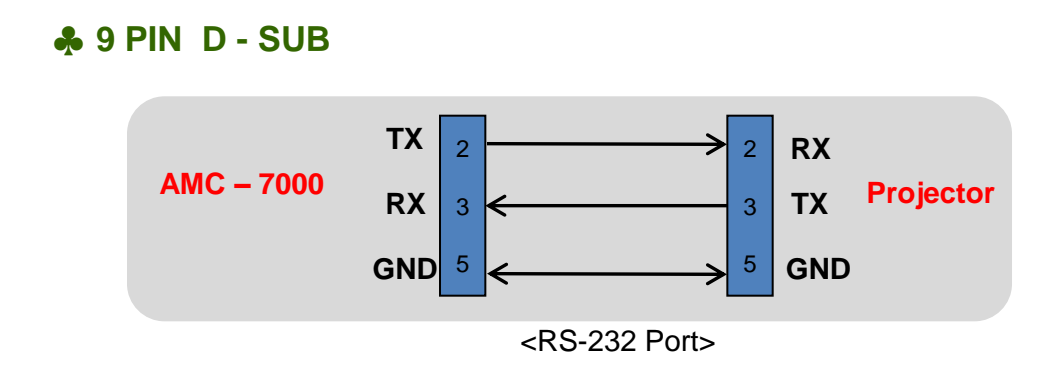

#2 port is most commonly the RX port in most projectors. Sometimes #3 port is RX. (for example : Panasonic, BenQ 820)

### ♣ **8 PIN MINI DIN**

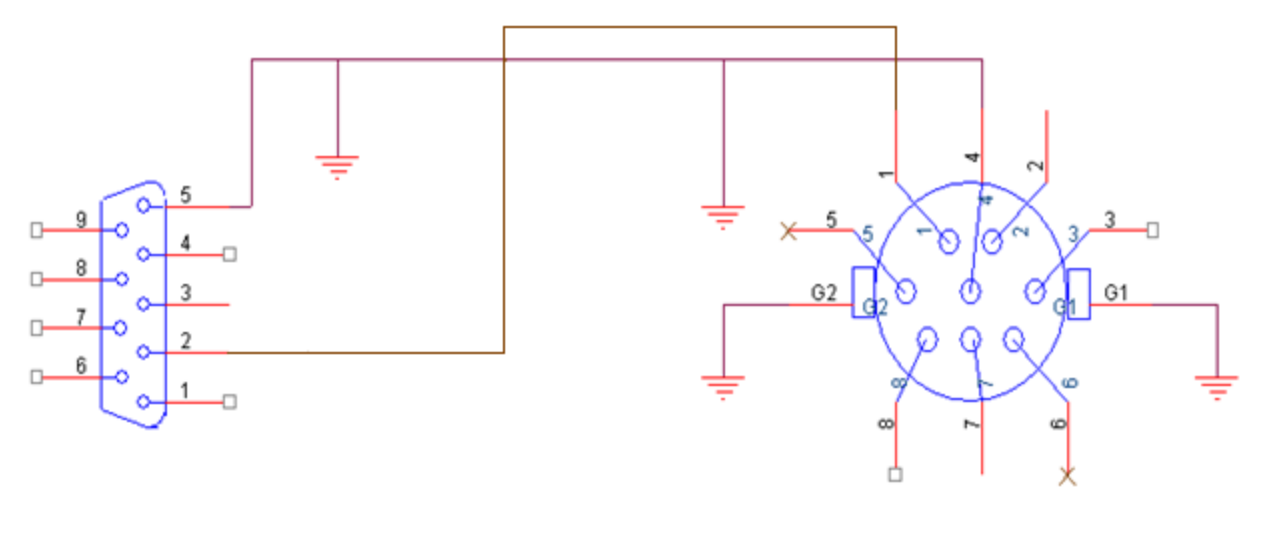

**AMC - 7000 PROJECTOR**

# **VII. RFID Card Registration**

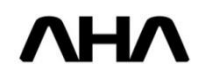

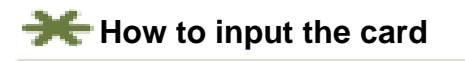

Start the install file before executing the program.

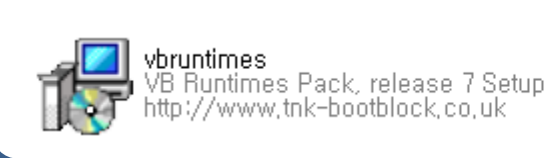

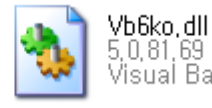

5,0,81,69<br>Visual Basic Environment Internatio,,,

- **1. Install after executing the file '**vbruntimes.'
- **2.** Paste the 'Vb6ko.dll' file into the C:\WINDOWS\system32 folder.

# **Making folder.**

- ♦ Create a new folder so that ID will be registered.
	- 1. the program is composed of an .exe file and data file.

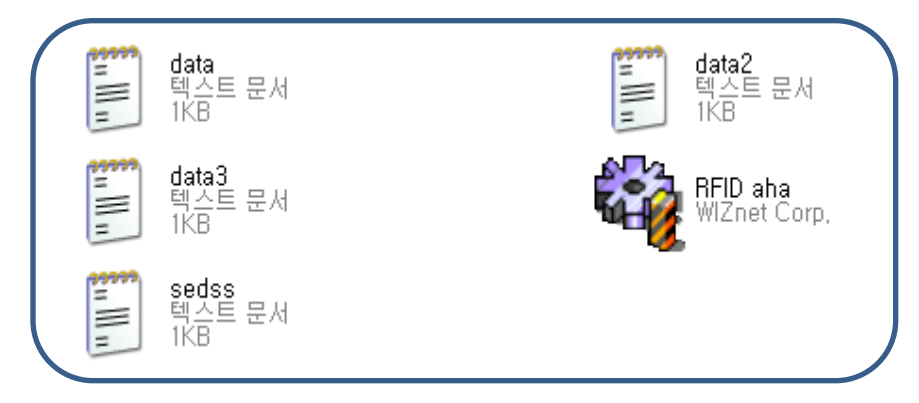

 \* All data which is executed in the program is saved in the data.txt. An error may occur if revising arbitrarily.

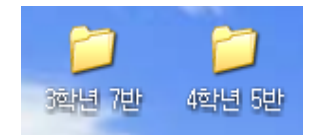

※ In this folder, the .exe file and data file were saved.

 2. After making a new folder, insert the location to which the podium was installed, then paste the .exe file and data file.

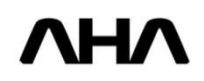

# **K** Executing the program

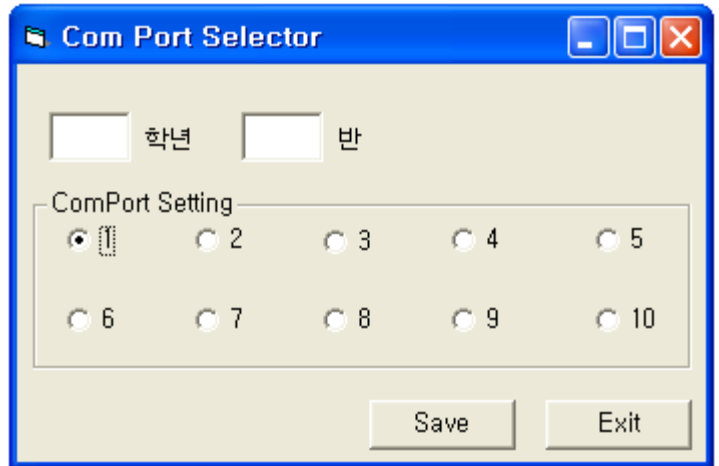

- ♦ **After opening the program, appoint the Class and Comport Setting.**
	- **1.** Input the relevant class and grade by using the keyboard.
	- **2.** After checking the connected Com Port, select the check point.
	- **3.** If input information is correct, push the 'SAVE' button.
	- **\* If a runtime error occurs after pushing the 'Save' button, check the Com Port setting in the device manager.**
	- **< execution screen >**

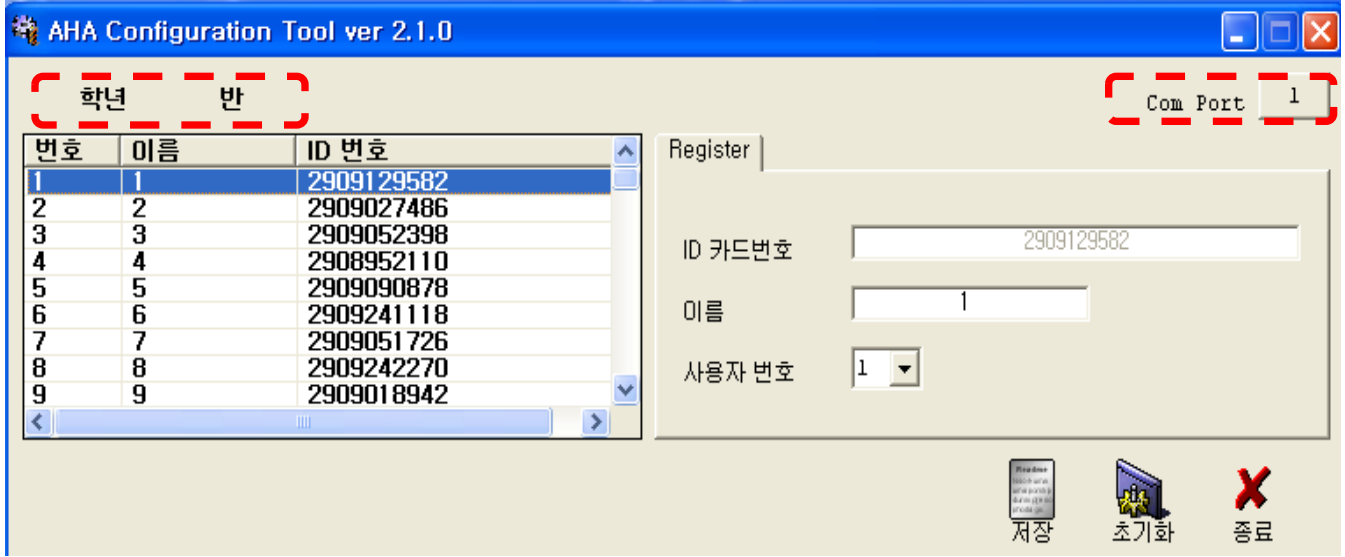

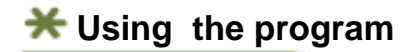

#### **< program execution screen >**

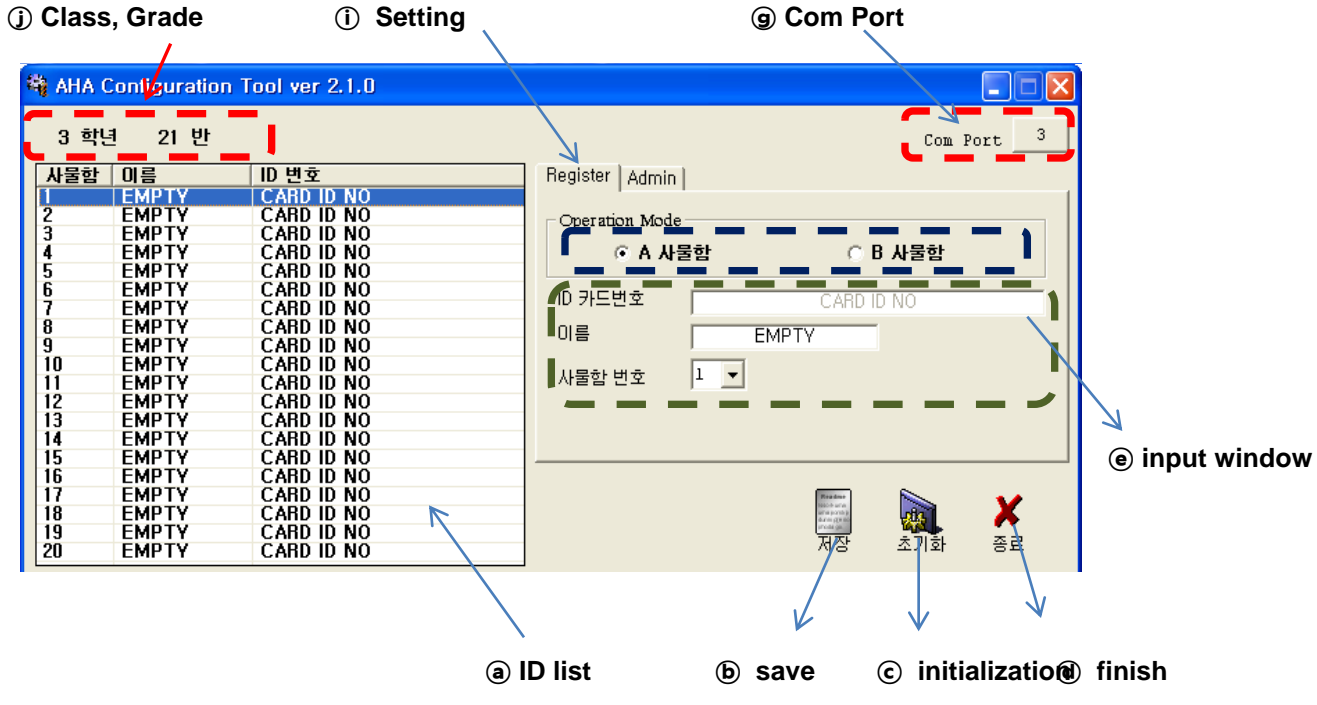

ⓐ ID list : When executing the program, the saved data will be printed. ⓑ Save : The data in the ID list will be saved when pushing save button. ⓒ Initialization : Deletes all data. ⓓ Finish : Closes the program. ⓔ Input window : When pushed, after inputting card user's name to be saved, ID list data will be changed. ⓖ Com Port : The Com Port currently selected. ⓘ Setting : Tab for Register ID cards. ⓙ Class, grade : Shows the class and grade currently in use.

#### **Features and how to work**

- ◆ RF Reader
	- ▲ This system works based on a 13.5Mhz RF signal.
	- ▲ It is not compatible with cards of a different frequency.

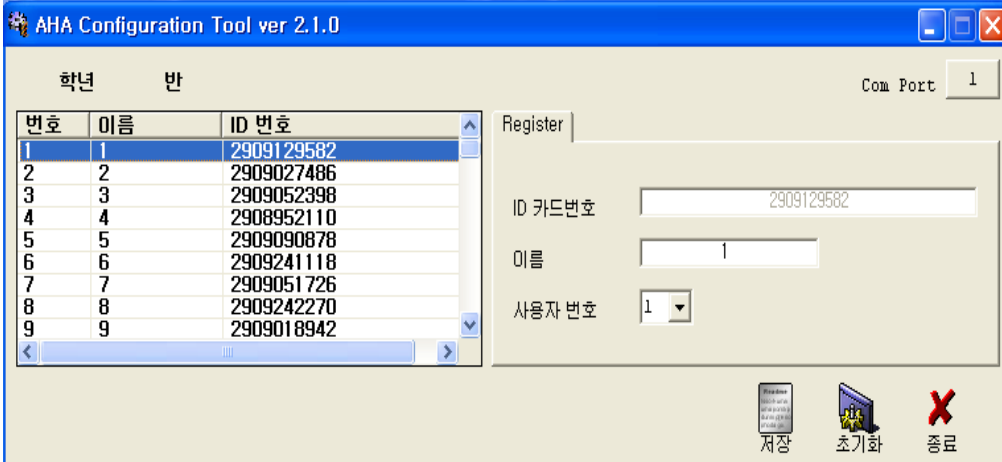

#### ♦ How to save **ID**

- 1) When clicking desired number to be saved in the ID list, the relevant information will appear in the input window.
- 2) When RF card contacts the reader, the ID card number can be entered into the input window.
- 3) Push the Enter button on the keyboard after inputting the user's name .
- 4) Input data will be changed at the time of pushing the Enter button, and then change the next input window.
- 5) For example, if inputting user #5, you can review your changes in the #6 input window.
- 6) After finishing all users' data input, push the 'save' button on the lower right side and exit.

! Warning : If finishing the program without saving, user data must be input again.

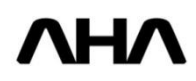

# VIII. RMS Registration and Use

# **Wiznet Setting**

#### **< Wiznet Setting screen >**

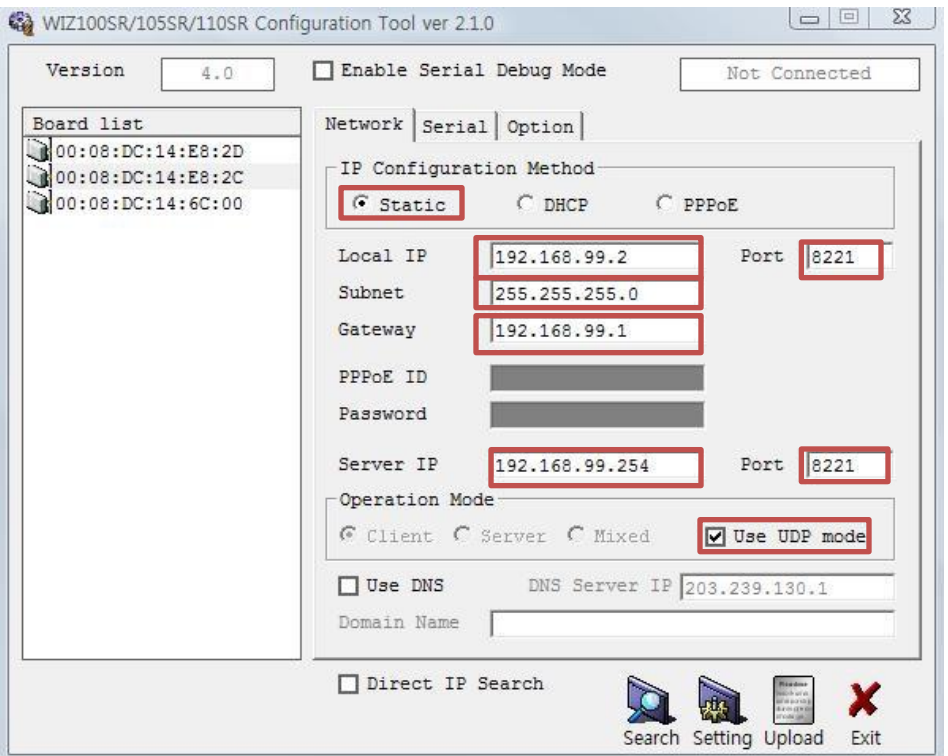

#### ◆ IP Setting

1) Local IP / Gateway / Server IP are should be positioned on the same network.

XXX.XXX.XXX.[][][]

 [X address should be positioned in the same area so that server and client can send and receive data smoothly.]

 2) With UDP communication, it is possible to send and receive if the mutual port number is the same. Upper Port : receives Client in Server.

Down Port : sends to server from Client.

3) Regardless of PC, when only connecting AMC, set 255.255.255.0

When connecting over 2 kinds of PC & AMC, set 255.255.0.0

PC setting example) when setting the conditions of Wiznet IP 192.168.99.2 ~ 192.168.99.60,

 Server IP setting will be 192.168.99.xxx or subnet should be 255.255.0.0 But , when subnet is 255.255.0.0, it is impossible to locate PC's internet. If server's IP is certified IP or previously used one, it can receive data from equipment, but when the data will be sent from the PC to equipment, it can not guarantee the exchange of data.

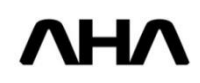

#### **< Program execution screen >**

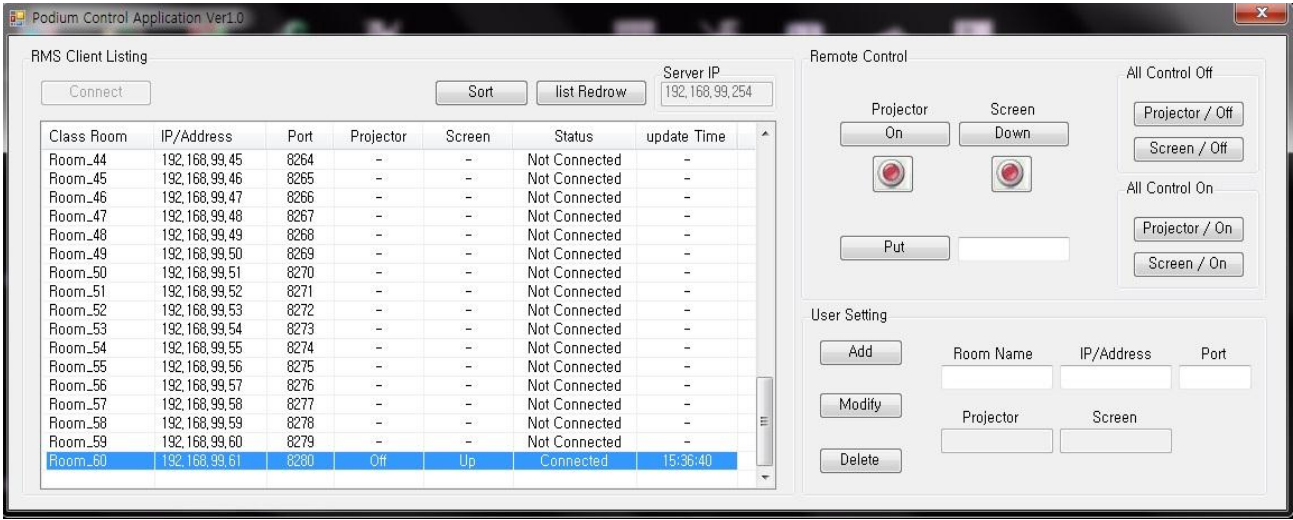

**IX. Firmware Update**

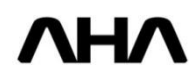

1. Firmware Update.

Before updating, you must switch the Controller (AMC-7000) to 'UPDATE' mode. On the back of the Controller, on the bottom right side you will see a switch named 'NOR./UPDATE.' Switch this to 'UPDATE.' Once you have done this, reset the power.

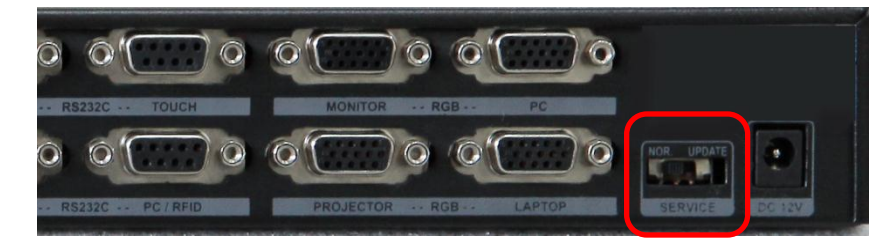

Connection.

Please connect from the PC to the port labeled 'TOUCH.'

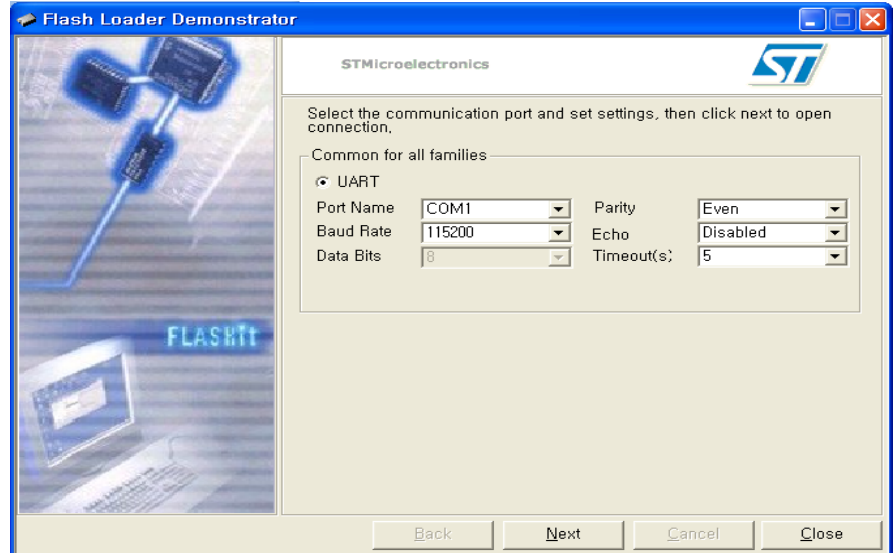

Check that the Com Port is connected, and press NEXT.

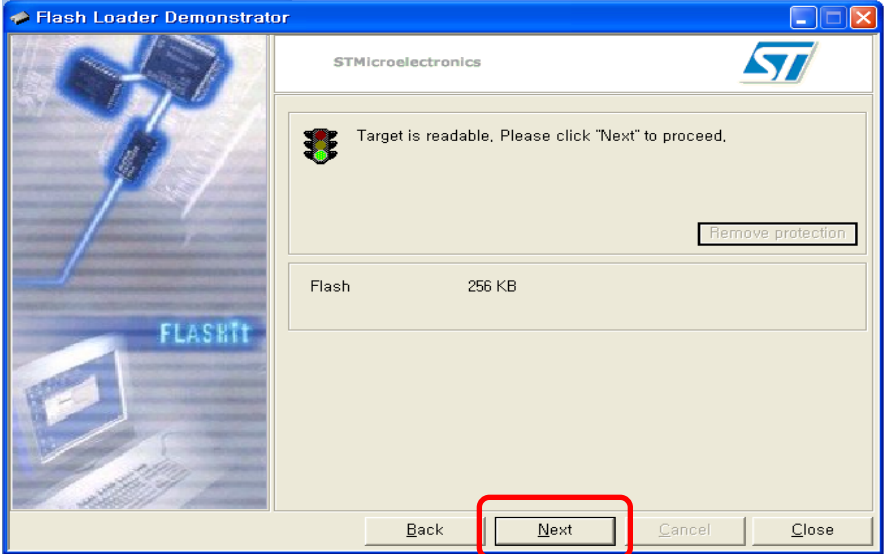

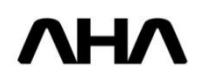

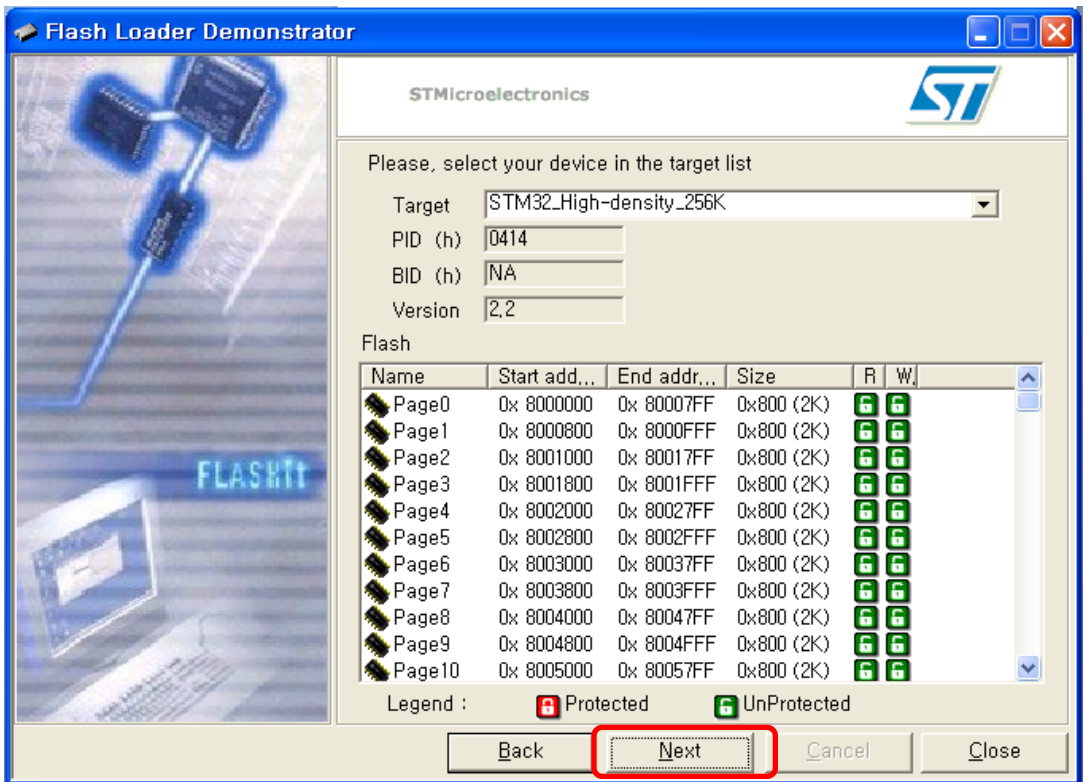

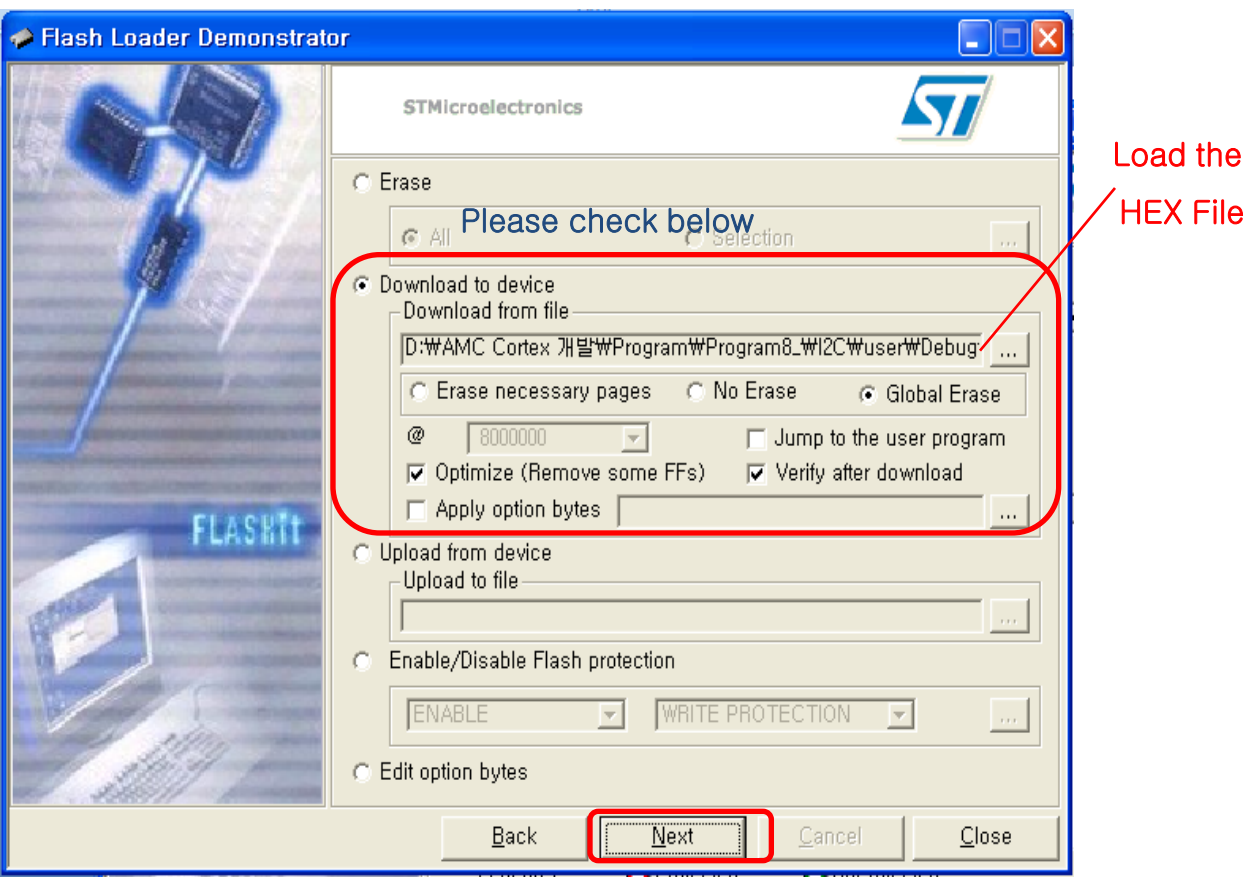

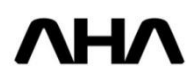

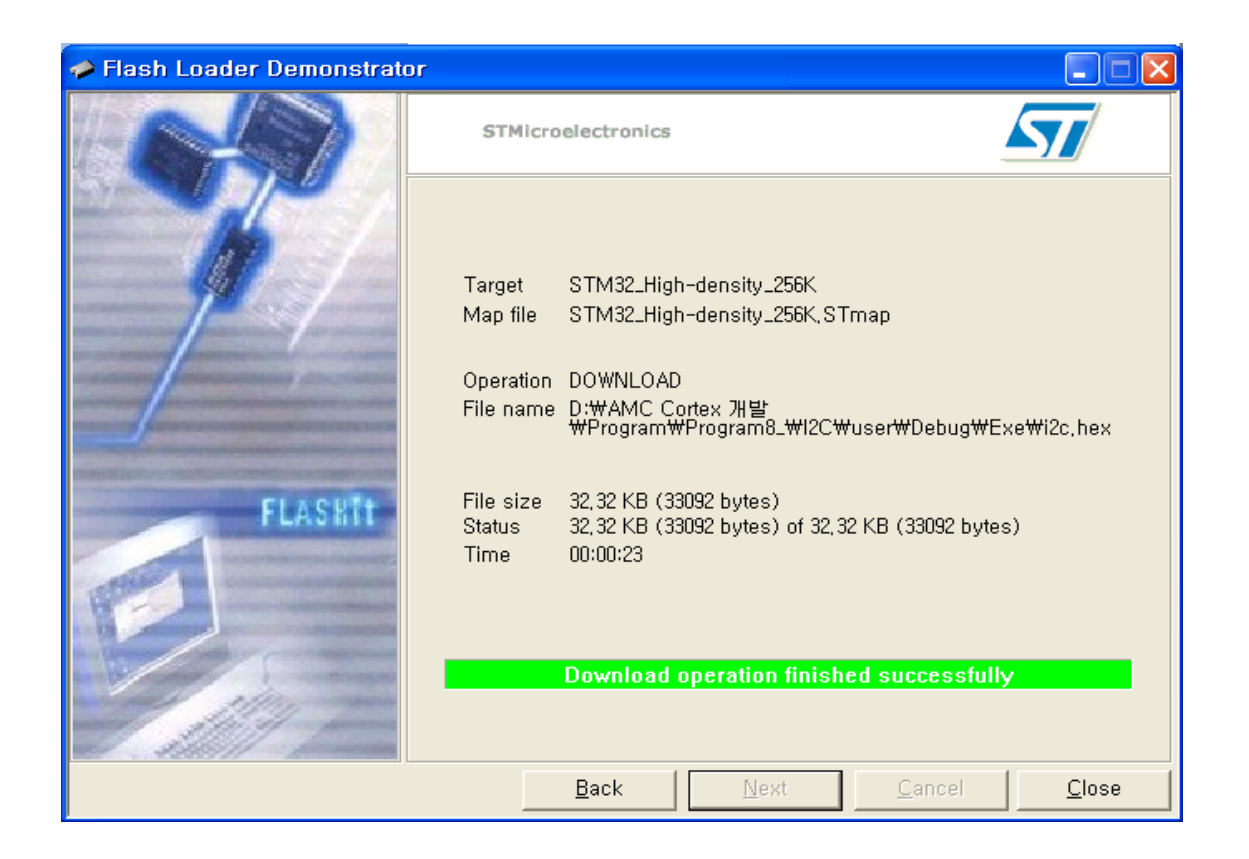

After the program finishes uploading, please press the 'Close' button,

You must move to the 'NOR./UPDATE' switch on the Controller back to the 'NOR.' position. Finally, reset the power.

# X. Product Specifications

Composition : ① 19"LCD Tablet Monitor, ② 19" LCD Monitor ③ BODY ④ Main Controller ⑤ Power Distributor ⑥ Digital Amplifier ⑦ Wireless Microphone ⑧ Gooseneck Microphone ⑨ 7" LCD Controller ⑩ Laptop Interface Module ⑪ RFID Module ⑫ RMS Module

![](_page_48_Picture_299.jpeg)

![](_page_48_Picture_3.jpeg)

![](_page_49_Picture_242.jpeg)

![](_page_49_Picture_1.jpeg)

# XII**. Self-Service, Warranty**

![](_page_50_Picture_1.jpeg)

### **Digital podium check points**

When finding a breakdown, refer to the below countermeasures accordingly.

![](_page_50_Picture_139.jpeg)

 **! Warning : do not disassemble by yourself because there is high voltage inside the product.** 

![](_page_50_Picture_6.jpeg)

![](_page_51_Picture_0.jpeg)

![](_page_51_Picture_1.jpeg)

㈜아하 경기도 김포시 양촌면 학운리 3011 TEL 031-997-0909

무단 복제를 금합니다. [www.ahatouch.com](http://www.ahatouch.com/) Ver 1.0